# Les **A**venturiers du **B**out du **M**onde

## Par Yves Cornil

Rampe de Lancement numéro 188 – 17/08/2023

*À la découverte du partage de Microsoft 365 Famille*

*Sous macOS 13.*

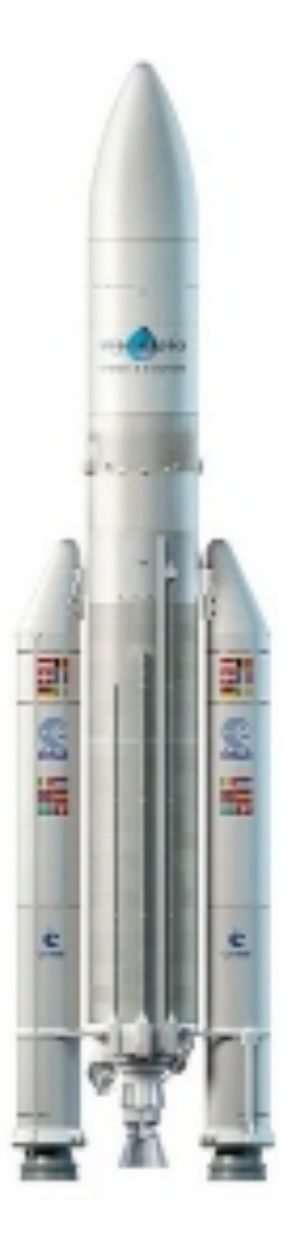

## *Les ABM*

**Les Aventuriers du Bout du Monde**

**Numéro réalisé par :** Yves Cornil

#### **Logiciels et matériels utilisés** :

Microsoft Office 365 pour Mac, macOS 13, OneDrive, Safari, Firefox, Graphic Converter 12, Quick Time Player.

*Les logiciels cités sont des marques déposées de leurs éditeurs respectifs.*

## *Site Internet :*

*https://www.cornil.com/*

*Comment acheter une licence d'utilisation de Microsoft 365 Famille et la partager, tel est l'objectif de cette Rampe de Lancement.*

*Yves Cornil*

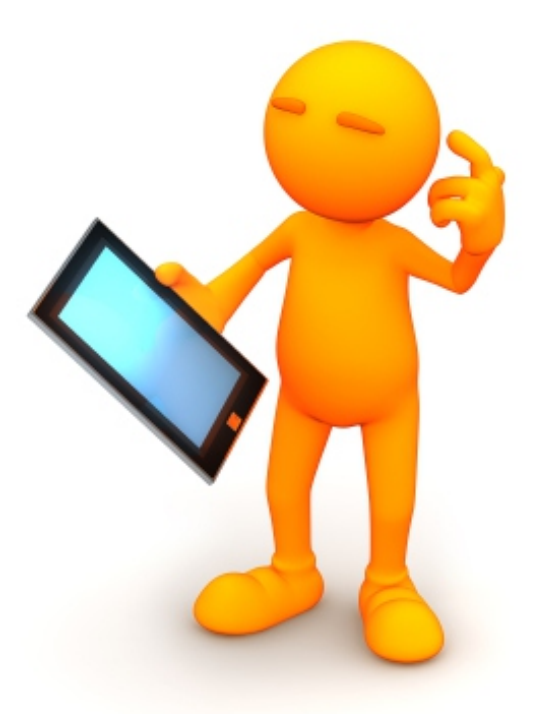

# Microsoft 365 Famille. Le partage.

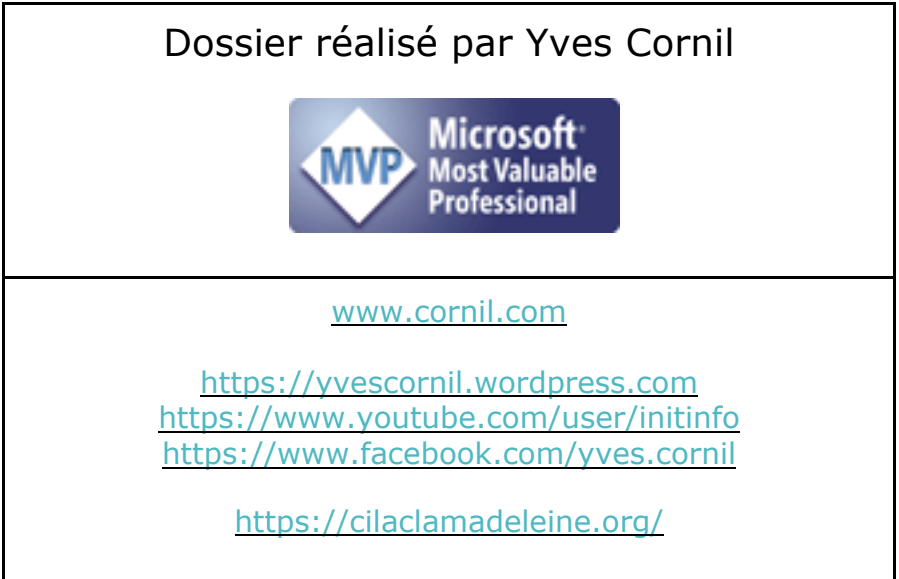

## Table des matières.

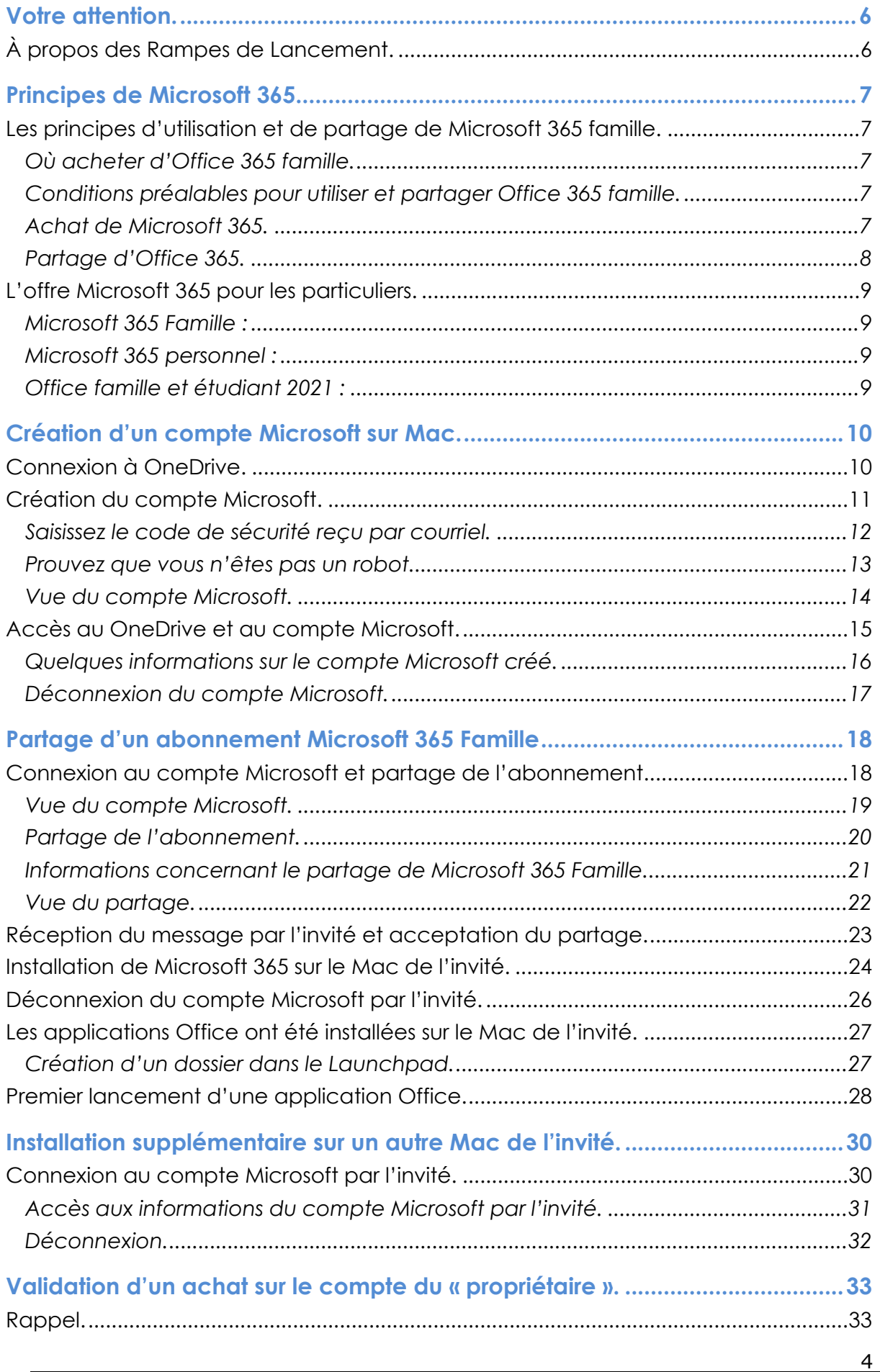

#### Partager Microsoft 365

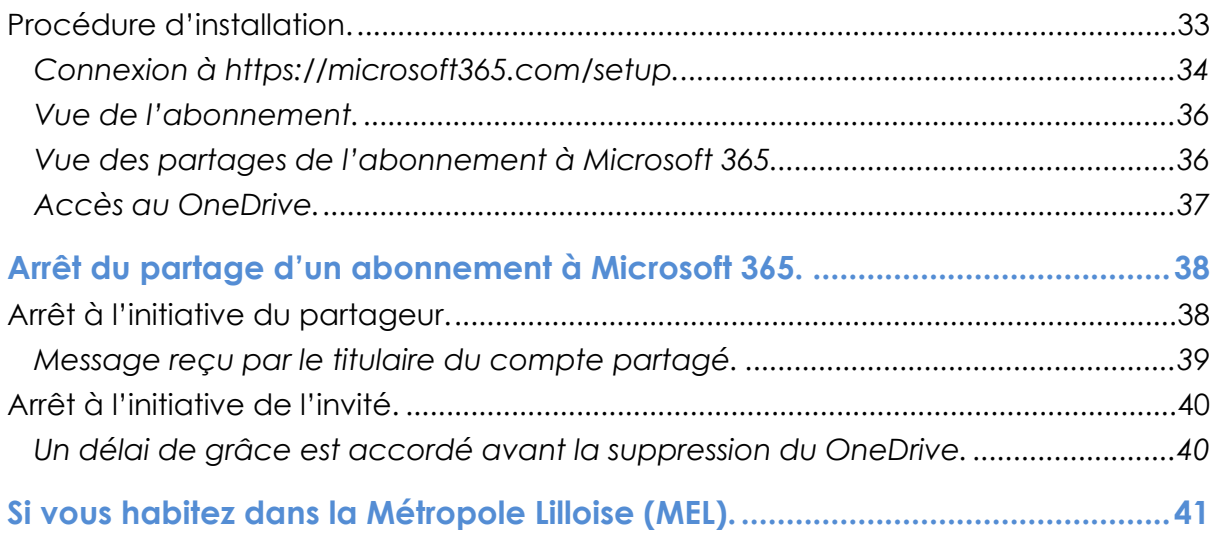

## **VOTRE ATTENTION.**

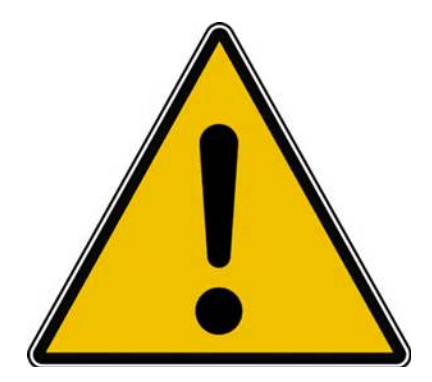

*Les informations contenues dans ce document sont fournies sans garantie d'aucune sorte, explicite ou implicite.* 

*Le lecteur assume le risque de l'utilisation des informations données.*

## **À PROPOS DES RAMPES DE LANCEMENT.**

- Les publications nommées « Rampe de Lancement » sont des documents qui ont pour objet l'initiation à l'utilisation de logiciels à destination du Grand Public, principalement pou Mac et iPad.
- Les Rampes de Lancement sont gratuites, mais protégées par copyright et sont disponibles, généralement en format PDF ou en format ePub ou en format iBooks Author via Apple Books (sous le nom de Yves Roger Cornil ou Yves Cornil).

https://www.cornil.com/abm.htm

## **PRINCIPES DE MICROSOFT 365.**

#### **LES PRINCIPES D'UTILISATION ET DE PARTAGE DE MICROSOFT 365 FAMILLE.**

#### **OÙ ACHETER D'OFFICE 3651 FAMILLE.**

L'achat peut se faire soit sur le site de Microsoft, soit depuis le site de Microsoft, depuis l'App Store, sur le site de entelechargement.com ou chez Amazon, FNAC, etc.

Le support peut être :

- Un lien de téléchargement et une clé de produit.
	- o Il faudra télécharger Microsoft 365 sur le site de Microsoft.
- Une boîte carton contenant une clé du produit.
	- o Il faudra télécharger Microsoft 365 sur le site de Microsoft.

#### **CONDITIONS PRÉALABLES POUR UTILISER ET PARTAGER OFFICE 365 FAMILLE.**

Pour utiliser Microsoft Office 365 il faudra un compte Microsoft, aussi bien pour l'acheteur de Microsoft 365 que pour les personnes bénéficiant du partage.

Si vous avez une adresse en outlook.com, hotmail.com et live.com vous avez déjà un compte Microsoft.

- $\triangleright$  Assez souvent on créera un compte Microsoft quand on ouvrira un compte OneDrive.
	- o Dans ce document nous commencerons par la création d'un compte OneDrive qui deviendra le compte Microsoft supportant un abonnement partagé de Microsoft 365.

#### **ACHAT DE MICROSOFT 365.**

- 1. Il faudra procéder à l'achat à proprement parlé.
	- 1.1. L'achat peut se faire en ligne, et la procédure dépendra du site marchand.
	- 1.2. L'achat peut se faire dans une boutique, par exemple à la FNAC, où on achètera une boîte qui contiendra la clé du produit.
- 2. Connexion pour télécharger Microsoft 365.
	- 2.1.Si on n'a pas de compte Microsoft il faudra le créer lors de la procédure de connexion.
	- 2.2.Connexion à son compte Microsoft pour télécharger Office.
		- 2.2.1. Il faudra saisir le code produit puis procéder au téléchargement d'Office. La version (Mac ou PC) sera déterminée automatiquement.
- 3. Installation d'Office sur l'ordinateur de l'acheteur, la version Mac dans notre cas.
- 4. Activation d'une application Microsoft Office avec l'identifiant Microsoft de l'acheteur.
- 5. Si l'acheteur possède plusieurs ordinateurs il pourra installer Microsoft Office sur un autre Mac ou un autre PC.
	- 5.1. Le nombre d'appareils est illimité mais le nombre d'ordinateurs utilisés simultanément est limité à 5.

<sup>&</sup>lt;sup>1</sup> Depuis le 21/04/2020, Microsoft Office s'appelle Microsoft 365.

6. Si l'acheteur a déjà un abonnement à Microsoft 365, le nouvel achat ajoutera un an de validité à l'abonnement en cours

#### **EXEMPLE D'ACHAT D'UNE BOÎTE EN CARTON.**

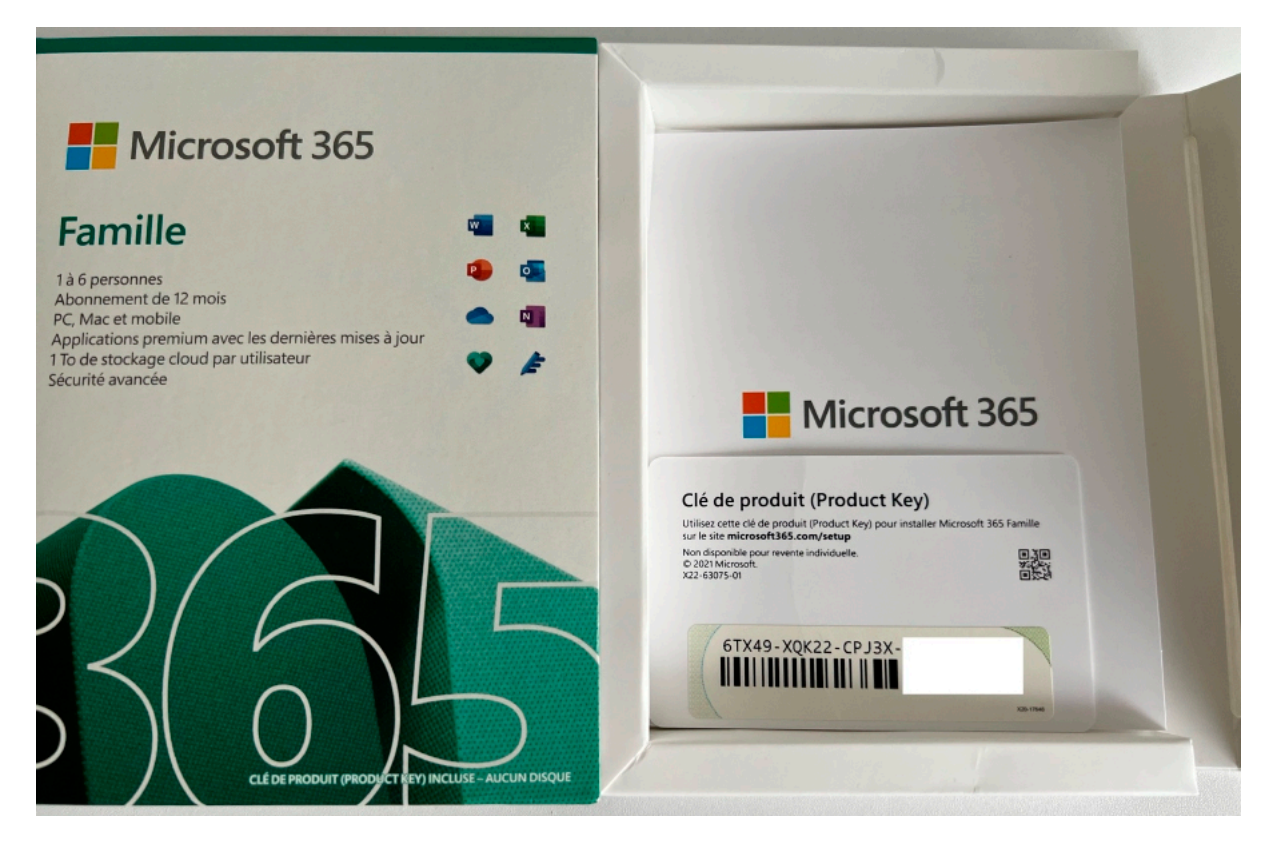

*La clé produit comporte 25 caractères.*

#### **PARTAGE D'OFFICE 365.**

- 1. C'est le « propriétaire<sup>2</sup> » qui a l'initiative du partage vers une autre personne (un membre de la famille, un ami ou autre) ; j'utiliserai le terme d'invité pour toute personne bénéficiant d'un partage de Microsoft 365.
- 2. Le propriétaire enverra une invitation.
	- 2.1. L'invité devra accepter l'invitation dans un certain délai.
	- 2.2. L'invité devra posséder un compte Microsoft ou il devra le créer lors du processus de partage.
- 3. La durée du partage dépendra de la date de validité de l'abonnement du propriétaire. 3.1. L'arrêt du partage sera à l'initiative du propriétaire ou de l'invité.

<sup>2</sup> On n'est pas propriétaire du logiciel, on a un droit d'utilisation.

#### **L'OFFRE MICROSOFT 365 POUR LES PARTICULIERS.**

#### **MICROSOFT 365 FAMILLE :**

- Par abonnement, prix standard 99  $\epsilon$  par an;
- Pour 6 utilisateurs (le propriétaire et 5 partages), 6 postes (ordinateurs Mac et/ou PC) + 6 tablettes (iOS et/ou Androïd) + 6 smartphones (iOS et/ou Androïd) ;
- 1 To de stockage sur OneDrive par utilisateur ;
- 60 minutes d'appels Skype tous les mois, vers 40 destinations ;
- Mises à jour automatiques incluses ;
- Pour OS X : Word, Excel, PowerPoint, OneNote, Outlook ;
- Pour Windows : Word, Excel, PowerPoint, OneNote, Outlook, Publisher, Access.

#### **MICROSOFT 365 PERSONNEL :**

- Par abonnement, prix standard 69  $\epsilon$  par an ;
- Pour 1 utilisateur, 1 poste (ordinateur Mac ou PC) + 1 tablette (iOS ou Androïd) + 1 smartphone (iOS ou Androïd) ;
- 1 To de stockage sur OneDrive par utilisateur ;
- 60 minutes d'appels Skype tous les mois, vers 40 destinations ;
- Mises à jour automatiques incluses ;
- Pour macOS : Word, Excel, PowerPoint, OneNote, Outlook ;
- Pour Windows : Word, Excel, PowerPoint, OneNote, Outlook, Publisher, Access.

#### **OFFICE FAMILLE ET ÉTUDIANT 2021 :**

- Licence à vie, prix standard  $149 \in$ ;
- Pour 1 utilisateur, 1 poste (ordinateur Mac ou PC) ;
- Pour macOS : Word, Excel, PowerPoint, OneNote ;
- Pour Windows : Word, Excel, PowerPoint.

**N. B.** : Office sur 1 PC ou Mac uniquement pour une utilisation personnelle. La licence n'est pas transférable à un autre appareil.

## **CRÉATION D'UN COMPTE MICROSOFT SUR MAC.**

On pourra créer un compte Microsoft pour utiliser Microsoft 365 ou pour bénéficier d'un espace de 5 Go gratuit ou plus (2 € mensuels pour 100 Go).

## **CONNEXION À ONEDRIVE.**

Une des façons les plus courantes pour créer un compte Microsoft, c'est de passer par OneDrive.

Depuis votre navigateur recherchez **onedrive**.

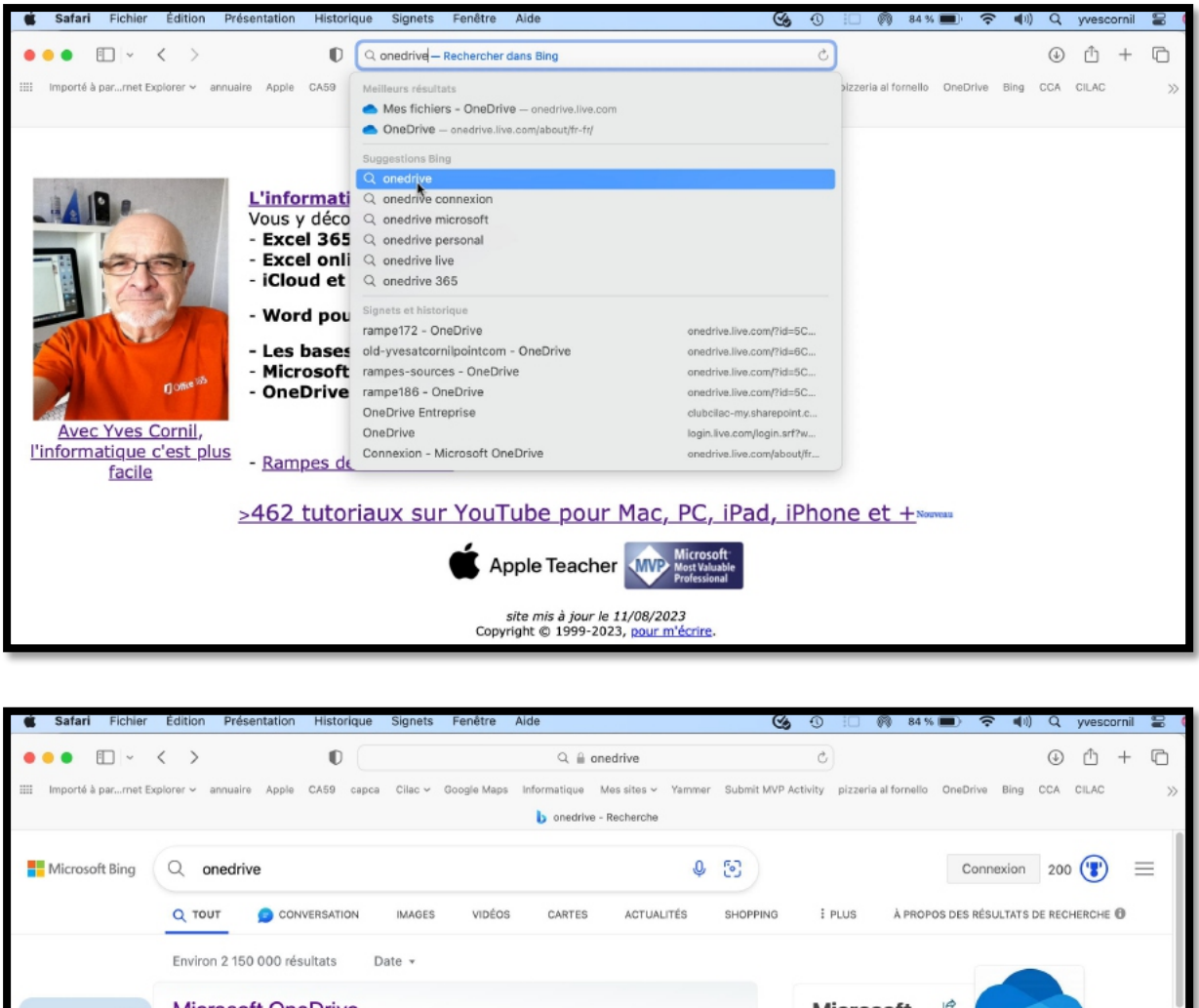

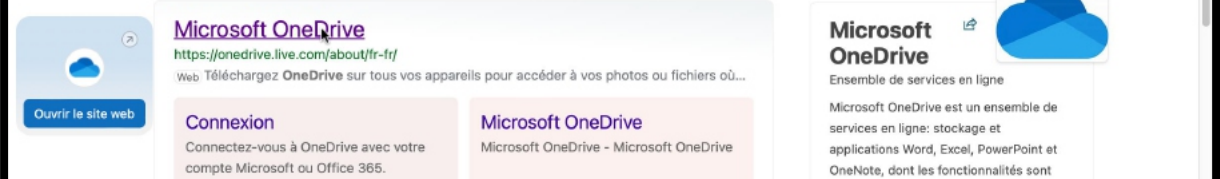

Cliquez sur le lien proposé.

## **CRÉATION DU COMPTE MICROSOFT.**

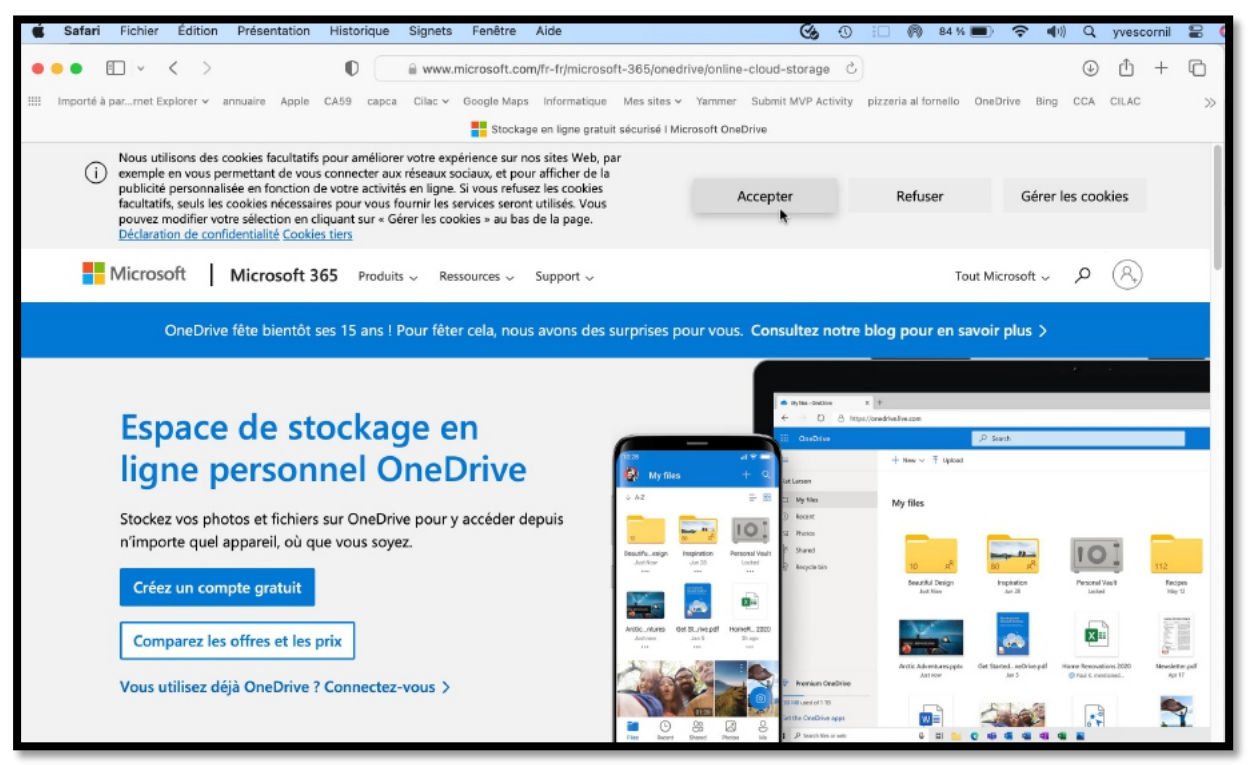

*Acceptez (ou pas) les cookies puis cliquez sur créer un compte gratuit.*

Pour créer un compte OneDrive (et donc compte Microsoft) vous devrez utiliser une adresse de messagerie valide. Vous devrez prouver que vous n'êtes pas un robot, puis entrez un code que vous recevrez à votre adresse de messagerie pour valider la création du compte.

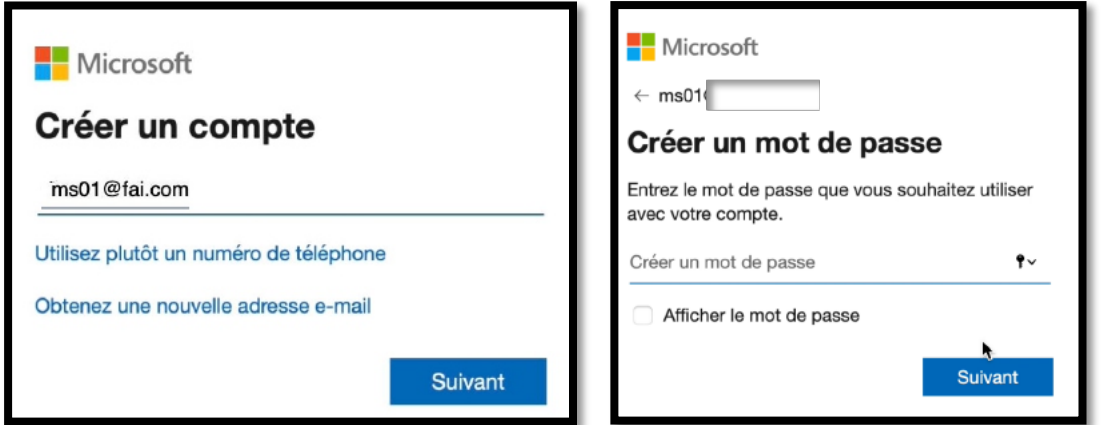

Saisissez un mot de passe, en respectant les règles (nombre de caractères, majuscules, minuscules, etc.) ; donnez ensuite un prénom, un nom, une date de naissance.

#### Partager Microsoft 365

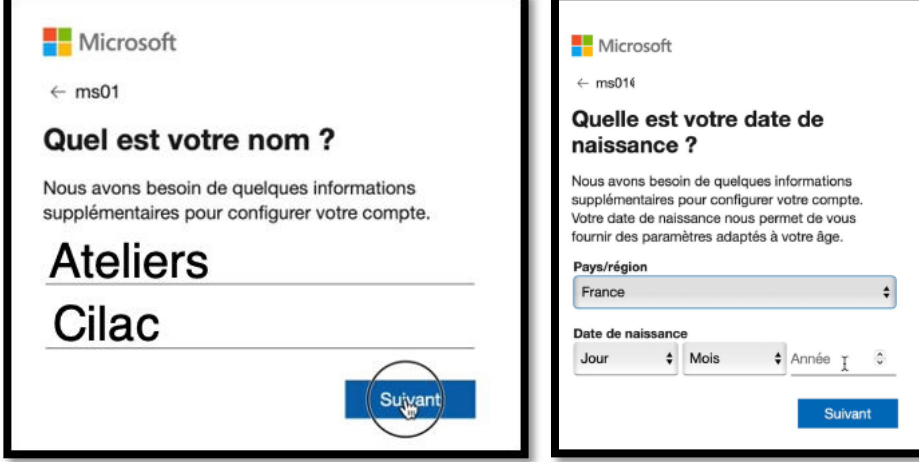

**NB** : l'adresse et le nom ont été modifiés dans ce document.

#### **SAISISSEZ LE CODE DE SÉCURITÉ REÇU PAR COURRIEL.**

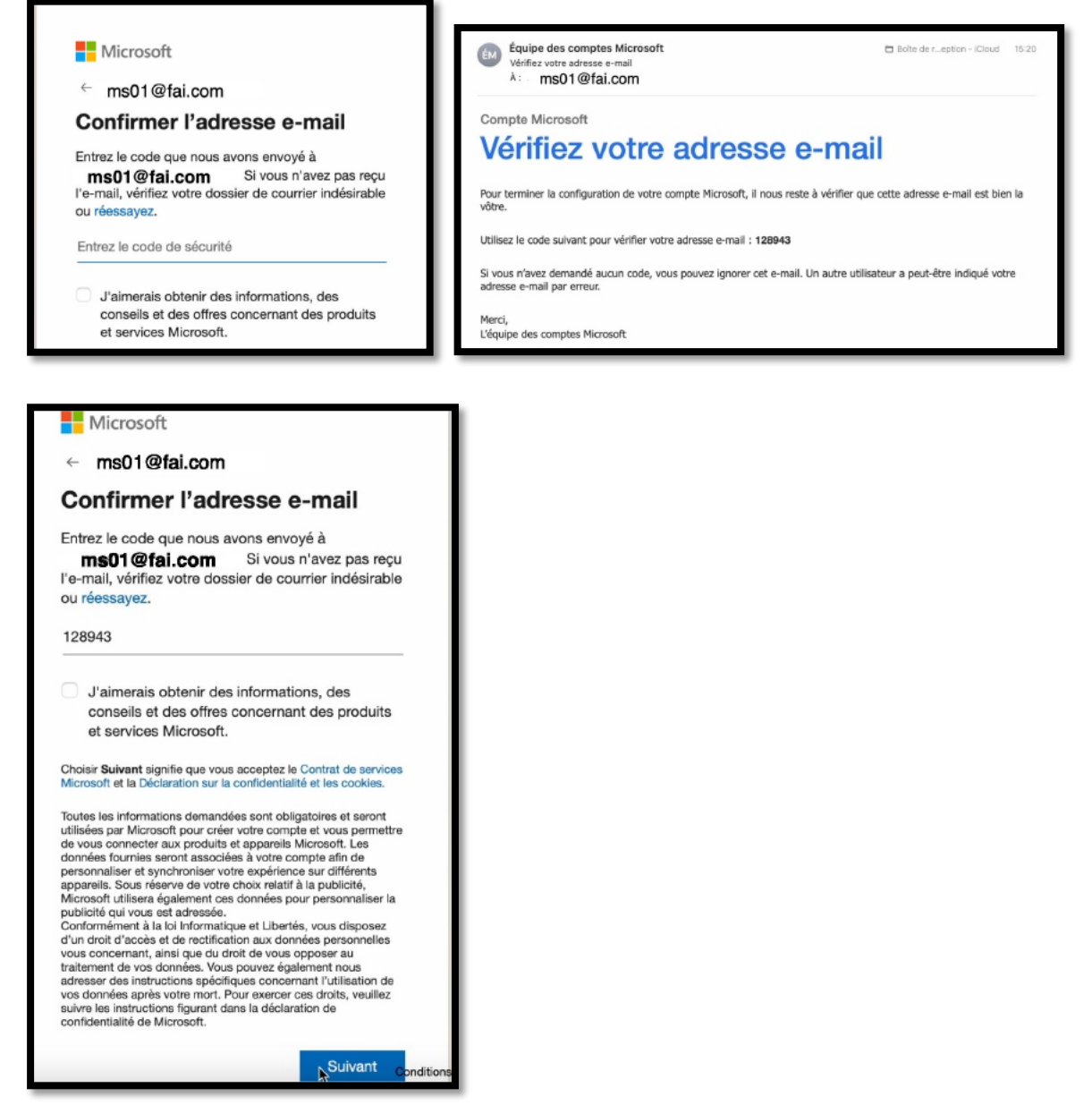

Saisissez le code reçu dans votre application de courrier électronique puis cliquez sur **suivant**.

#### **PROUVEZ QUE VOUS N'ÊTES PAS UN ROBOT.**

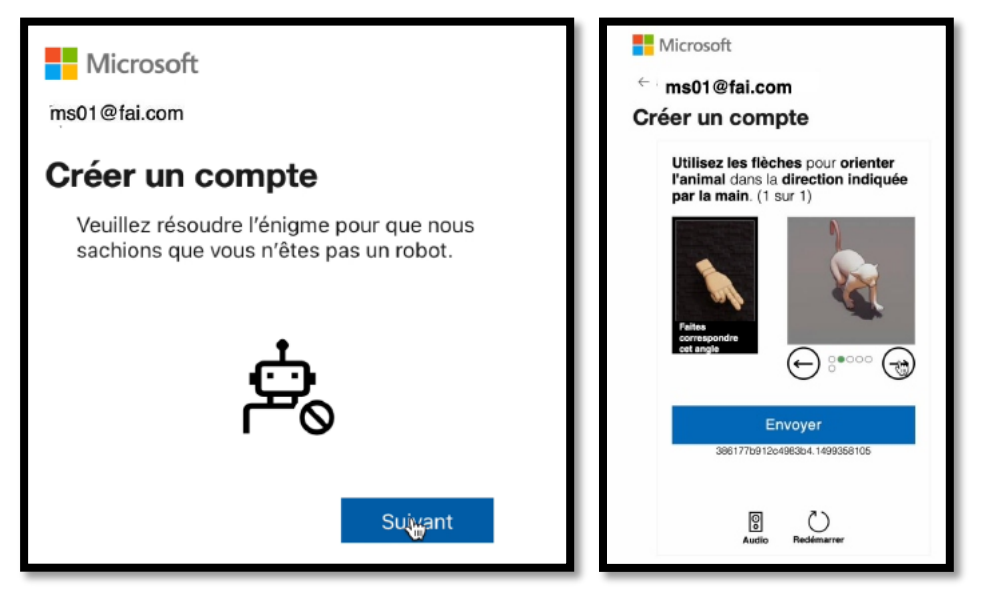

Il faudra répondre à l'énigme, qui peut varier dans le temps, puis cliquer sur **Envoyer**.

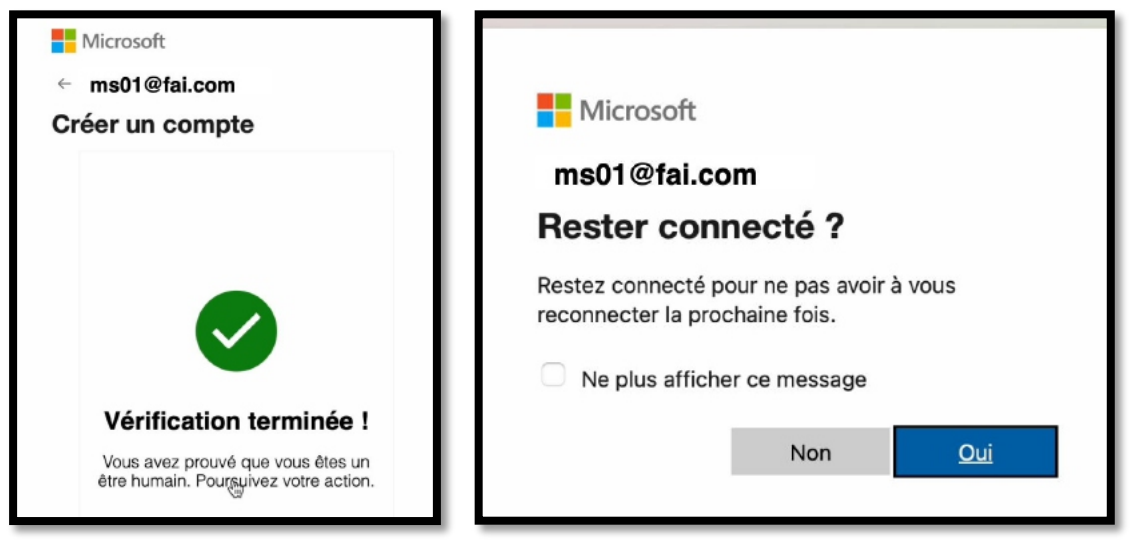

*Restez ensuite connecté ou non.*

Le compte Microsoft a été créé.

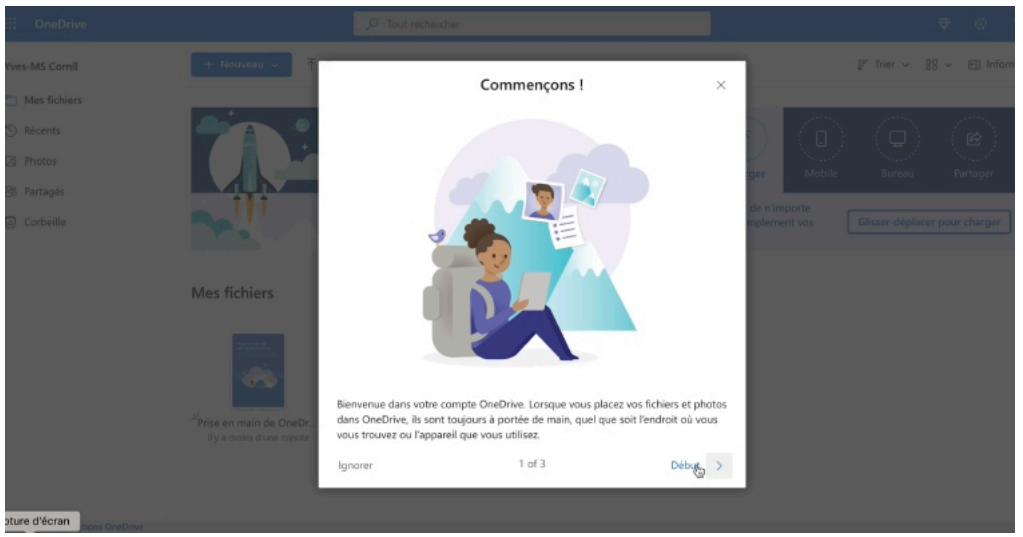

*Vous aurez ensuite 3 affichages d'informations.*

#### Partager Microsoft 365

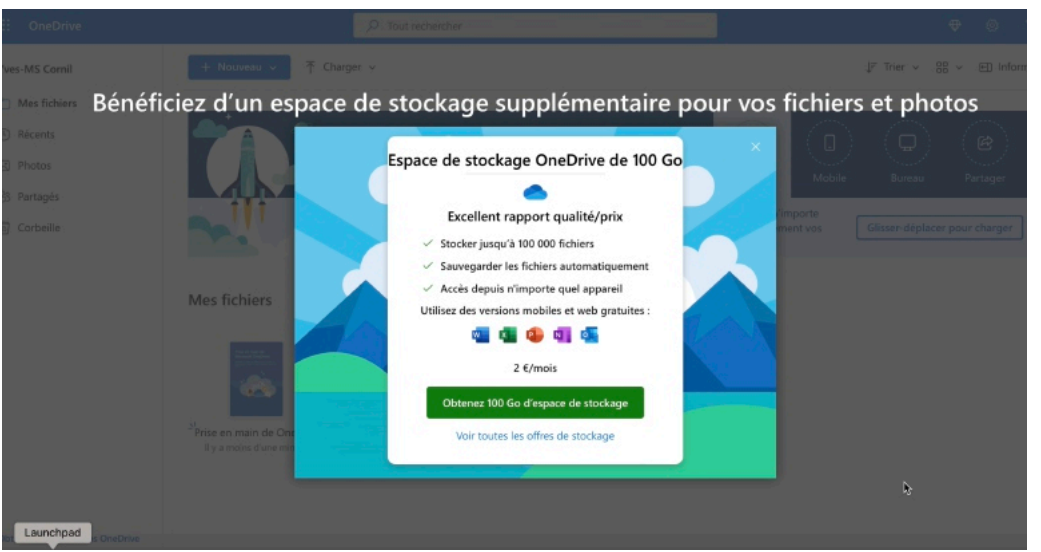

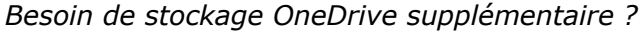

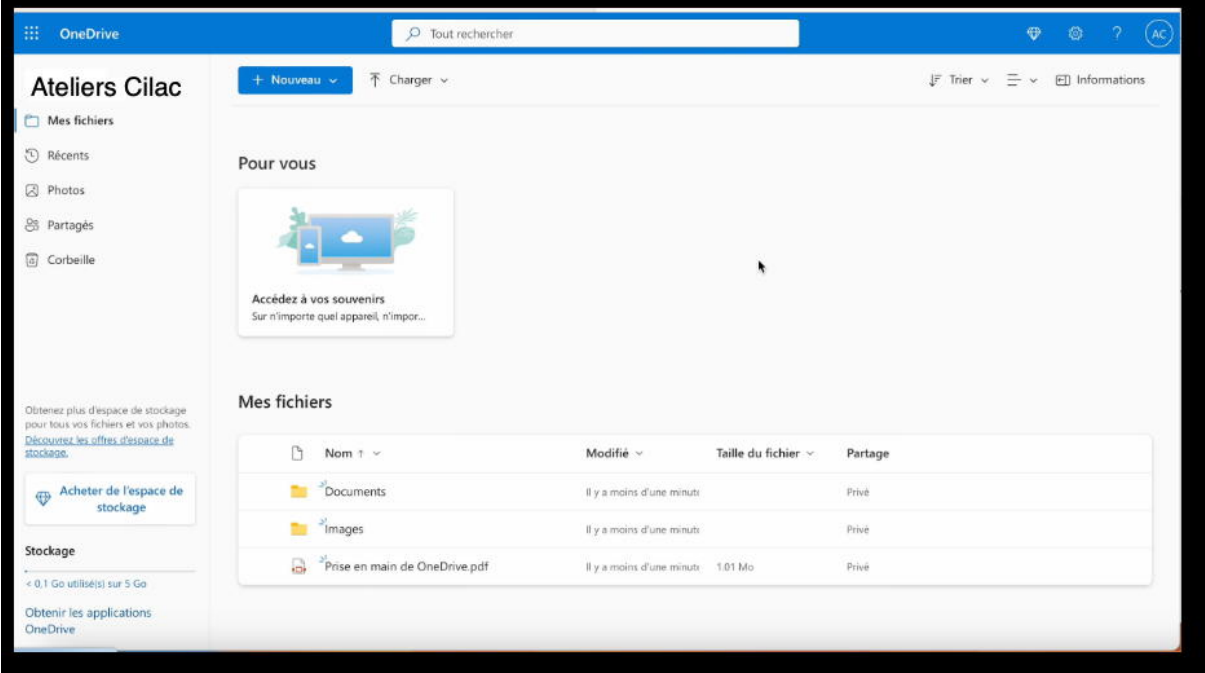

Le compte Microsoft a été créé avec un OneDrive de 5 Go ; dans la mesure où vous utiliserez un compte Microsoft supportant une licence Microsoft 365 vous bénéficierez alors d'un stockage de 1 To.

#### **VUE DU COMPTE MICROSOFT.**

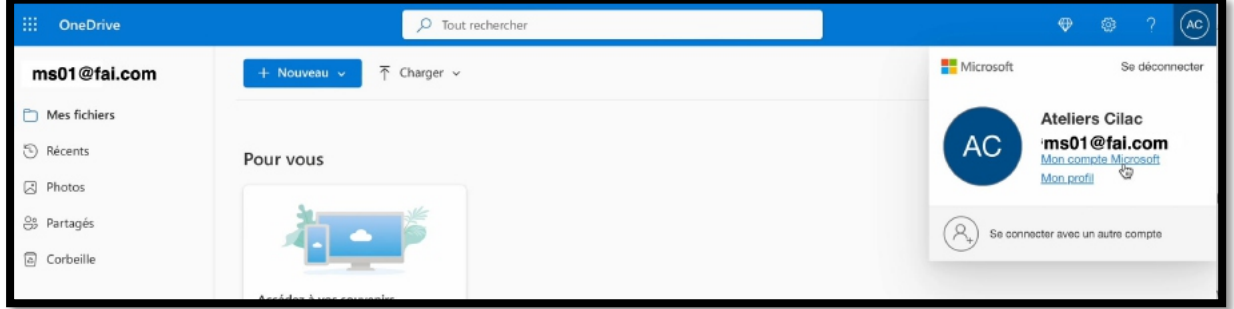

Pour avoir des détails sur le compte Microsoft, cliquez sur le lien qui est dans la barre bleue, à l'extrême droite (ici AC, initiales du compte).

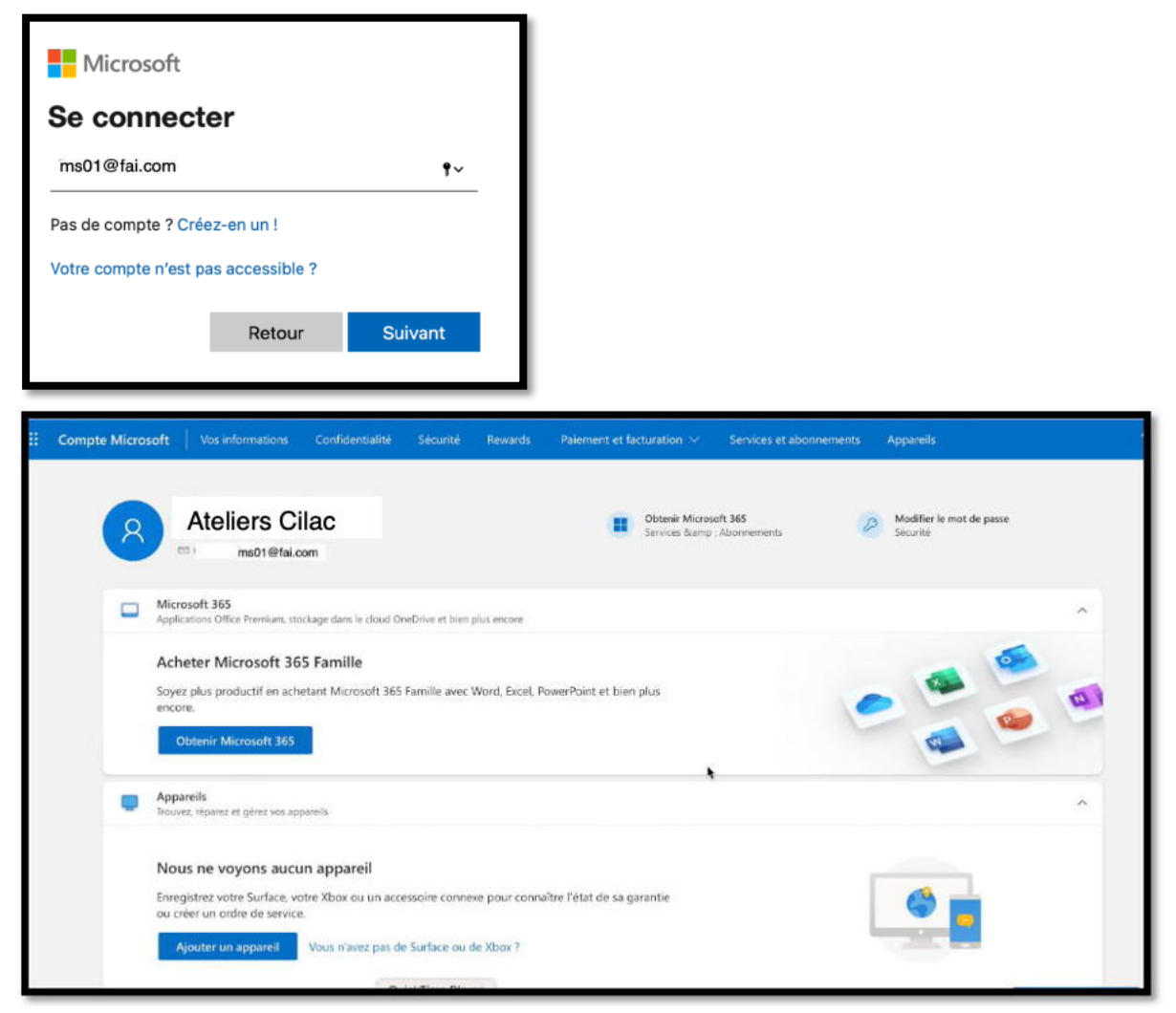

*Vue du compte Microsoft.*

## **ACCÈS AU ONEDRIVE ET AU COMPTE MICROSOFT.**

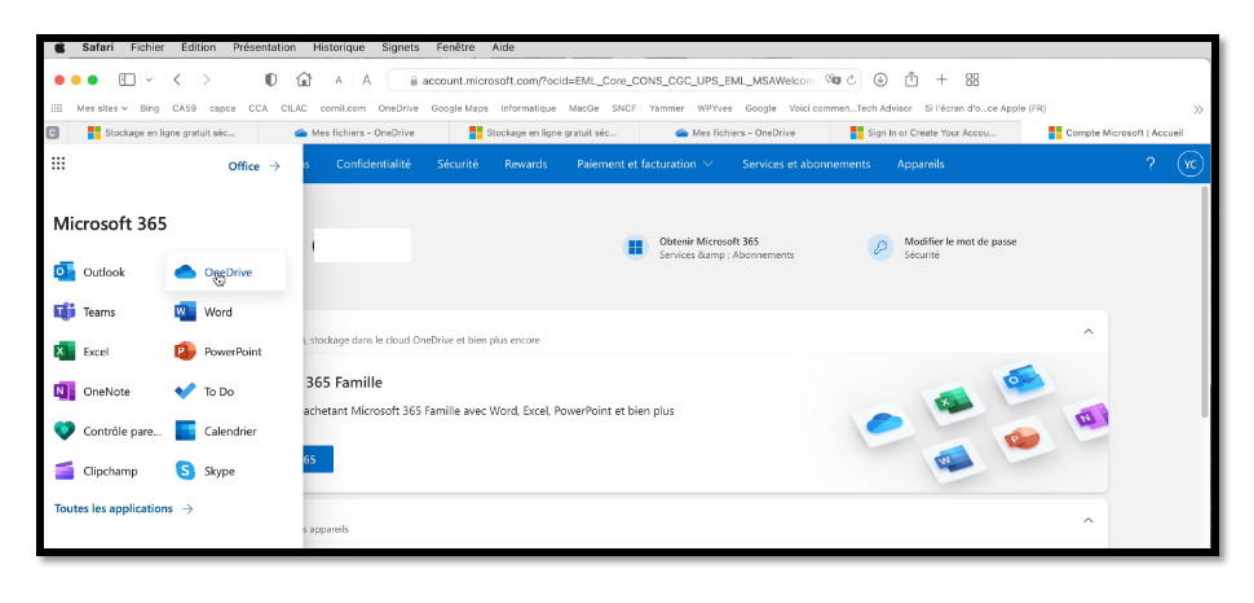

Pour accéder au OneDrive, cliquez sur le carré **qualitation**, puis sur **OneDrive**.

#### **QUELQUES INFORMATIONS SUR LE COMPTE MICROSOFT CRÉÉ.**

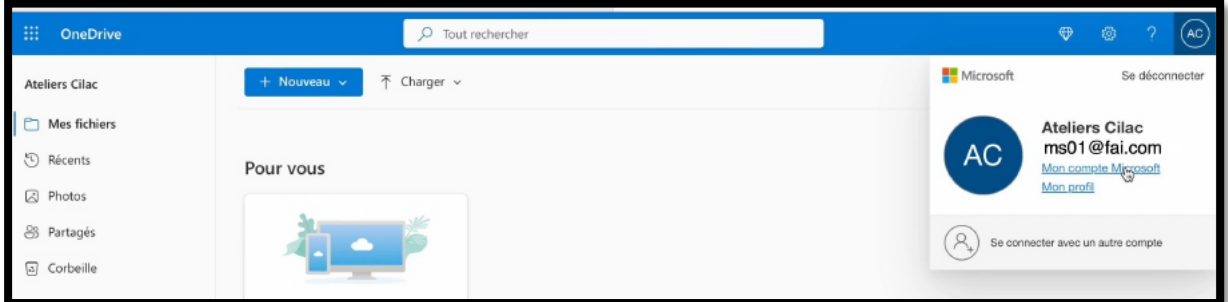

Pour avoir quelques informations sur le compte Microsoft créé, cliquez sur **Mon compte Microsoft**.

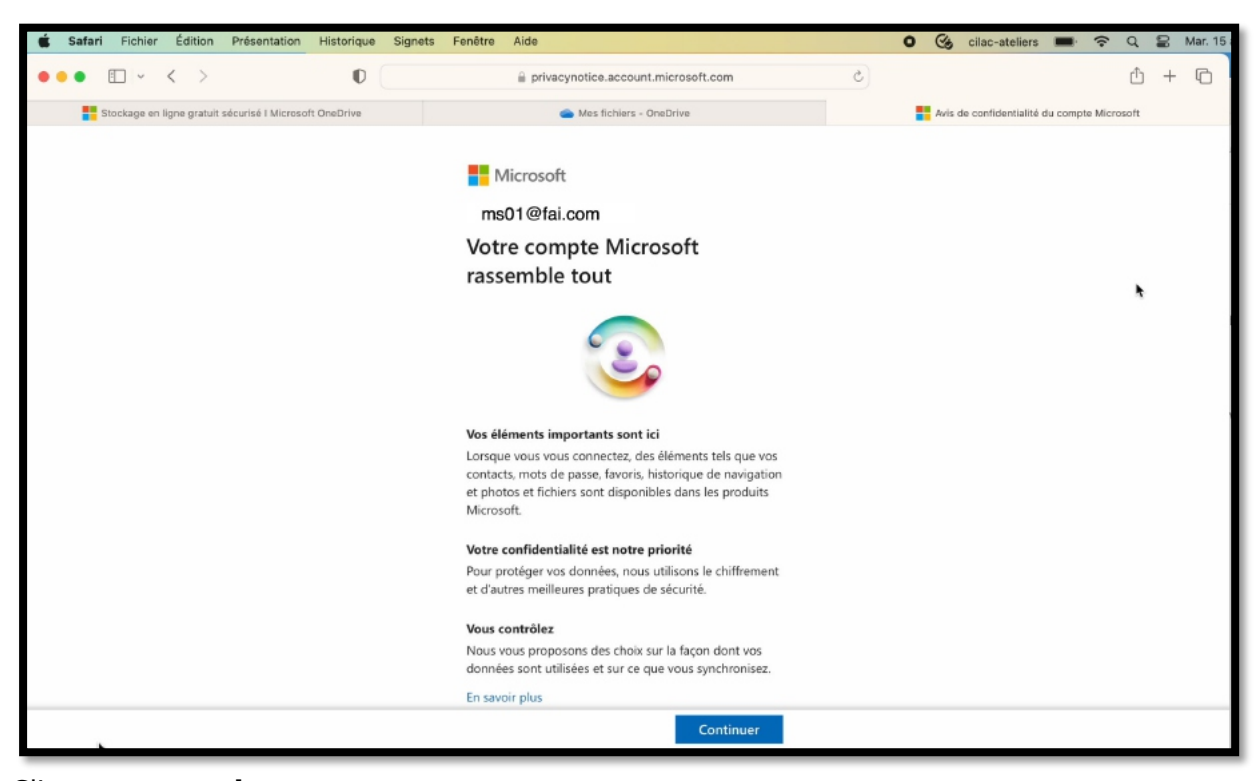

Cliquez sur **continuer**.

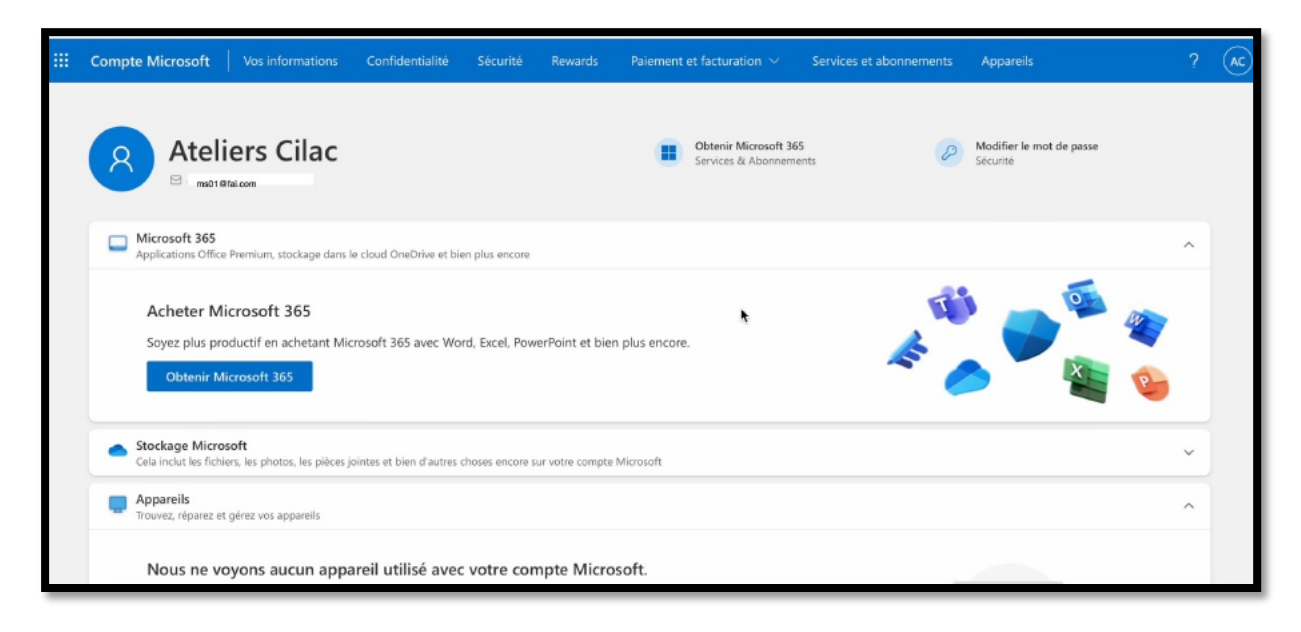

#### **DÉCONNEXION DU COMPTE MICROSOFT.**

AG

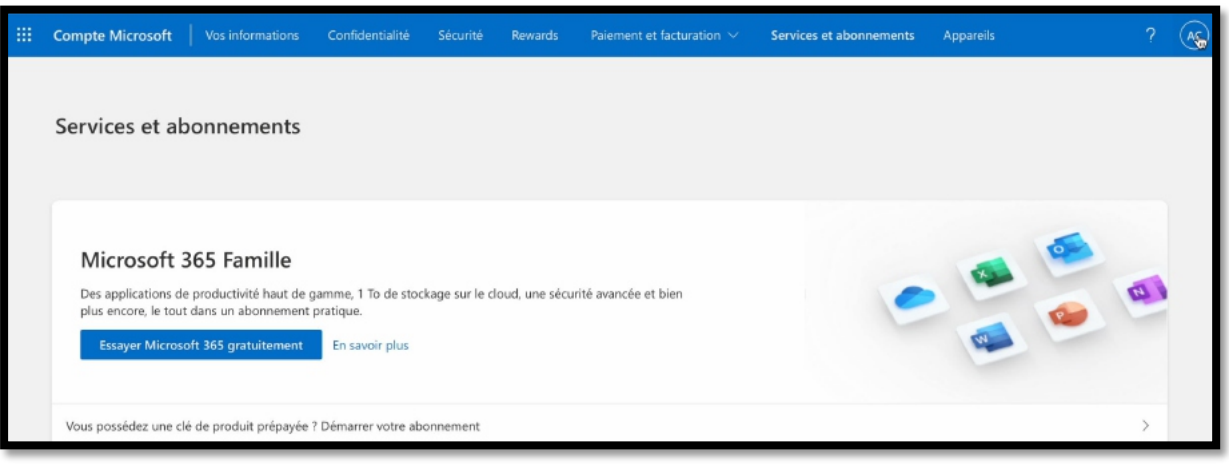

Pour vous déconnecter, cliquez sur l'icône du compte (dans la barre bleue, en haut à droite, ici AC, puis cliquez sur **se déconnecter**.

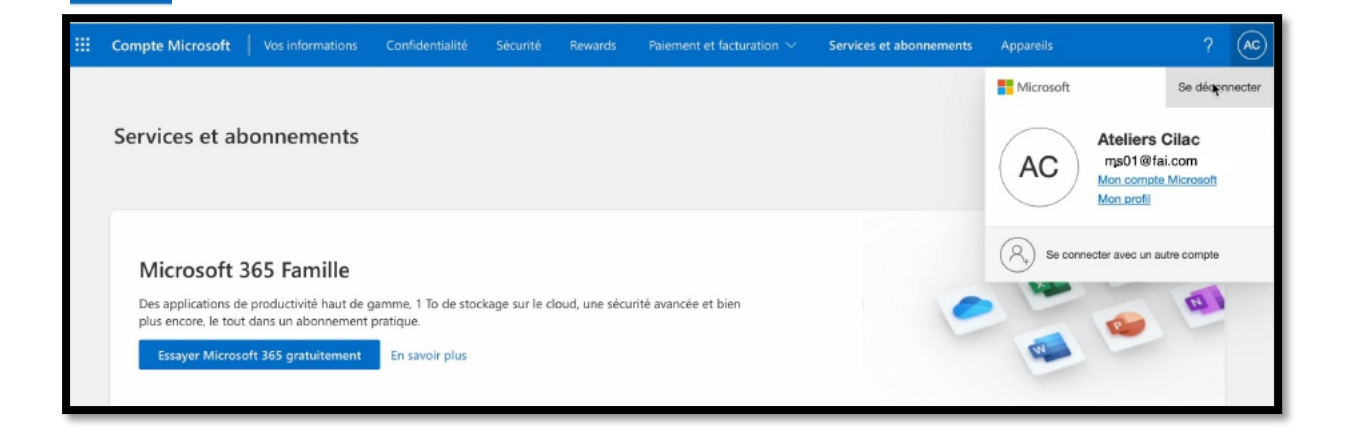

## **PARTAGE D'UN ABONNEMENT MICROSOFT 365 FAMILLE**

*Pour partager un abonnement à Microsoft 365 Famille, il faut que la personne qui bénéficie de ce partage ait un compte Microsoft ; c'est ce que nous avons réalisé lors du chapitre précédent.*

*Maintenant je vais procéder au partage d'un abonnement à Microsoft 365 depuis un compte qui supporte un abonnement à Microsoft 365 Famille.*

#### **CONNEXION AU COMPTE MICROSOFT ET PARTAGE DE L'ABONNEMENT.**

Comme nous l'avons fait dans le chapitre précédent, nous rechercherons l'adresse de connexion à OneDrive

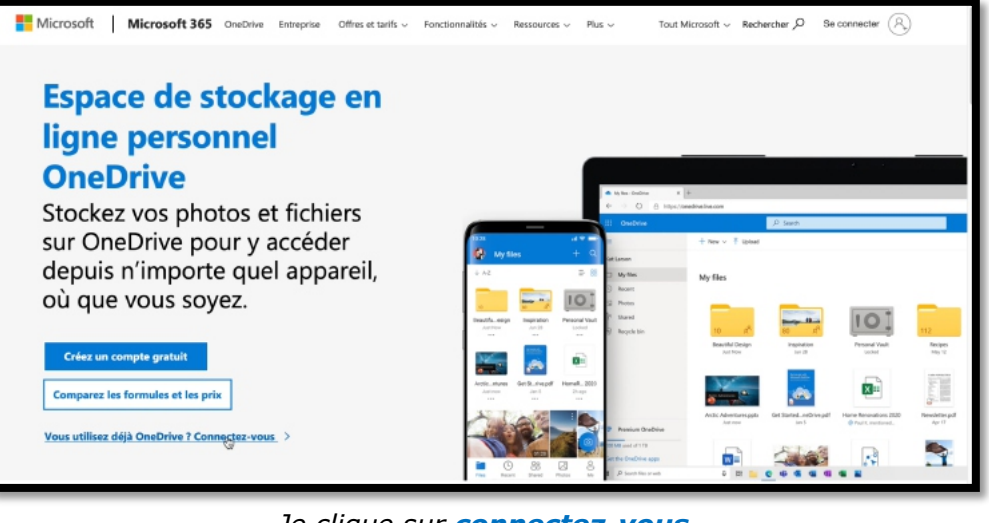

*Je clique sur connectez-vous.*

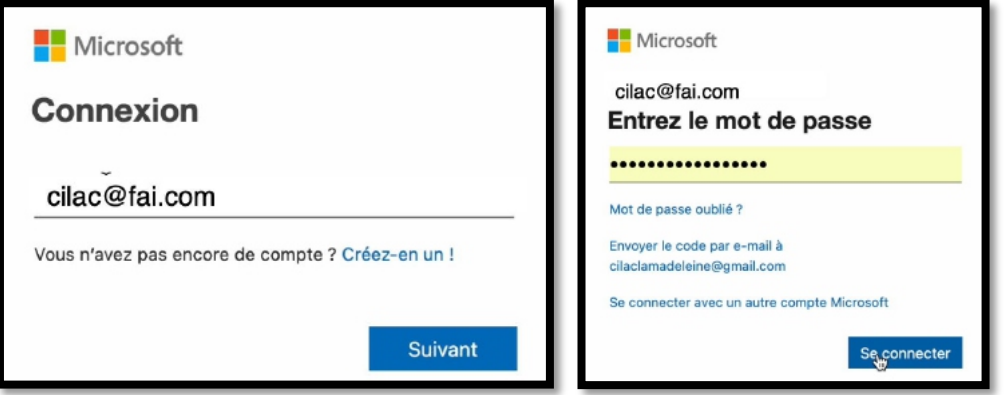

Je vais maintenant me connecter sur le compte cilac@fai.com ; ce compte supporte un abonnement à Microsoft 3653.

<sup>&</sup>lt;sup>3</sup> Pour les besoins de l'article les adresses ont été modifiées

| $\,$ H<br>OneDrive                                        | $O$ Tout rechercher                                             |                 |                          |                                    | $\oplus$ | @ | <b>CB</b><br>2   |
|-----------------------------------------------------------|-----------------------------------------------------------------|-----------------|--------------------------|------------------------------------|----------|---|------------------|
| CILAC Club Informatique                                   | $\overline{\uparrow}$ Charger $\vee$<br>$+$ Nouveau $\sim$      |                 |                          | $\downarrow$ Trier $\vee$ = $\vee$ |          |   | <br>Informations |
| Mes fichiers                                              |                                                                 |                 |                          |                                    |          |   |                  |
| <b>D</b> Récents                                          | Pour vous                                                       |                 |                          |                                    |          |   |                  |
| <b>8</b> Photos                                           |                                                                 |                 |                          |                                    |          |   |                  |
| 8 Partagés                                                |                                                                 |                 |                          |                                    |          |   |                  |
| Corbeille                                                 |                                                                 |                 |                          |                                    |          |   |                  |
|                                                           | Accédez à vos souvenirs<br>Sur n'importe quel appareil, n'impor |                 |                          |                                    |          |   |                  |
|                                                           | Mes fichiers                                                    | ۰               |                          |                                    |          |   |                  |
|                                                           | Nom $\uparrow \vee$                                             | Modifié v       | Taille du fichier $\vee$ | Partage                            |          |   |                  |
| <b>E</b> OneDrive Premium                                 | Cilac site                                                      | 30/08/2021      | 49.7 Mo                  | Privé                              |          |   |                  |
|                                                           | Coffre-fort<br>193                                              | 02/10/2019      |                          | Privé                              |          |   |                  |
| Stockage                                                  | Comptabilité<br><b>B</b> <sub>B</sub>                           | Hier à 18:16:09 | 69.9 Mo                  | <b>BB</b> Partagé                  |          |   |                  |
| 6,6 Go utilisé(s) sur 1,05 To<br>Obtenir les applications | Divers                                                          | 17/02/2022      | 983 Mo                   | Privé                              |          |   |                  |
| OneDrive                                                  | Documents                                                       | 06/06/2022      | 149 Ko                   | Privé                              |          |   |                  |

*Vue du OneDrive du compte Microsoft.*

#### **VUE DU COMPTE MICROSOFT.**

|                                  | Stockage en ligne gratuit sécurisé I Microsoft OneDrive         | Mes fichiers - OneDrive                              |
|----------------------------------|-----------------------------------------------------------------|------------------------------------------------------|
| 排<br><b>OneDrive</b>             | $O$ Tout rechercher                                             | ٦<br>$\oplus$                                        |
| <b>CILAC Club Informatique</b>   | $\overline{\uparrow}$ Charger $\vee$<br>$+$ Nouveau $\sim$      | $J =$ Trier $\vee$ = $\vee$<br><b>+ Informations</b> |
| Mes fichiers<br><b>う Récents</b> | Accédez à vos souvenirs<br>Sur n'importe quel appareil, n'impor |                                                      |
|                                  | Je clique sur l'icône du compte.                                |                                                      |
|                                  |                                                                 |                                                      |
|                                  | Stockage en ligne gratuit sécurisé I Microsoft OneDrive         | Mes fichiers - OneDrive                              |
| 88<br>OneDrive                   | Ω<br>Tout rechercher                                            | $\oplus$<br>ම<br><b>Filst</b>                        |
| CILAC Club Informatique          | $\overline{\uparrow}$ Charger $\vee$<br>$+$ Nouveau $\sim$      | Microsoft<br>Se déconnecter                          |
| Mes fichiers                     |                                                                 | CILAC Club Inform                                    |
| 5 Récents                        | Accédez à vos souvenirs<br>Sur n'importe quel appareil, n'impor | cilac@fai.com<br>Mon compte Microsoft                |
| <b>8</b> Photos                  |                                                                 | O<br>Mon profil                                      |
| es Partagés                      | Mes fichiers                                                    | Se connecter avec un autre compte                    |

*Je clique sur Mon compte Microsoft.*

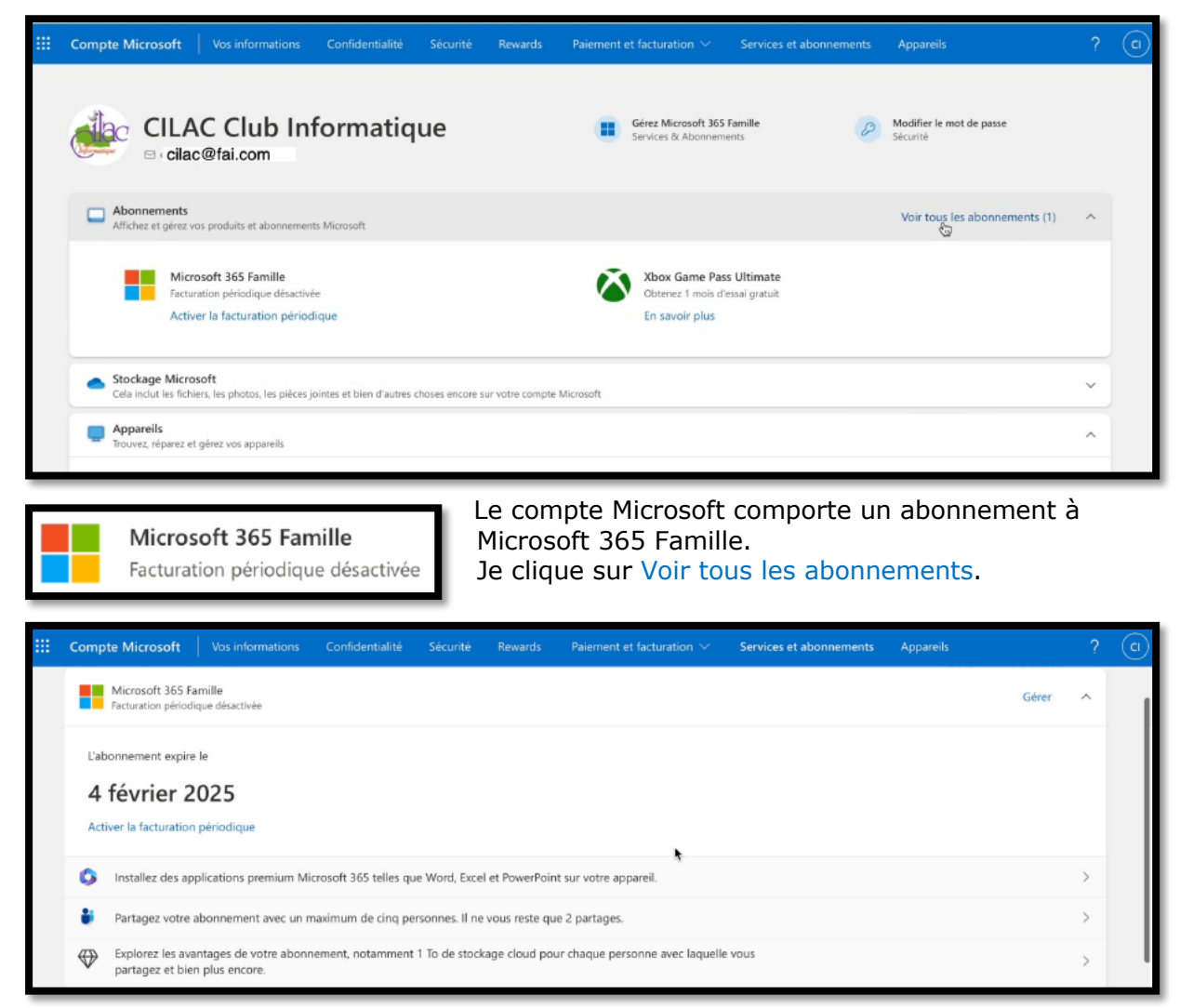

L'abonnement se termine le 4 février 2025 et je peux encore le partager avec 2 personnes.

Partagez votre abonnement avec un maximum de cinq personnes. Il ne vous reste que 2 partages. **PARTAGE DE L'ABONNEMENT.** Compte Microsoft Vos informations Confidentialité Sécurité Rewards Paiement et facturation v Services et abonnements Appareils  $? \quad \boxed{\alpha}$ 

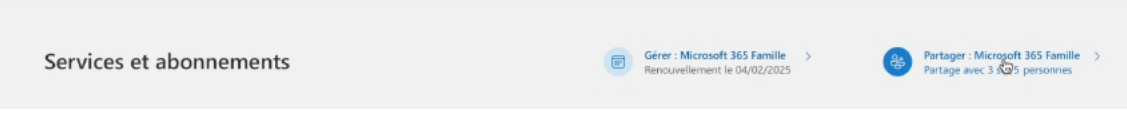

Pour partager je clique sur Partager Microsoft 365 Famille.

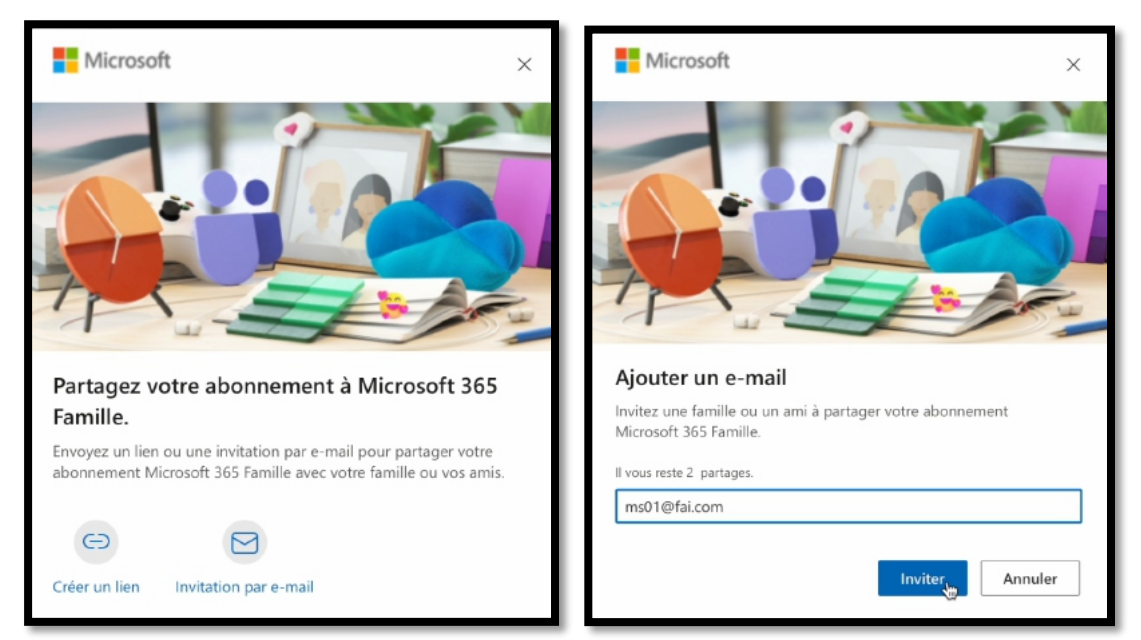

Pour lancer l'invitation à partager l'abonnement, j'ai-je choix entre créer un lien ou inviter par e-mail ; dans ce dernier cas c'est Microsoft 65 qui enverra l'invitation.

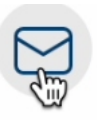

*Je clique sur invitation par e-mail, j'entre l'adresse de mon invité, puis inviter.*

#### Invitation par e-mail

#### **INFORMATIONS CONCERNANT LE PARTAGE DE MICROSOFT 365 FAMILLE.**

- Ajouter jusqu'à cinq membres de la famille
- Envoyez un lien ou une invitation par e-mail pour partager votre abonnement Microsoft 365 Famille avec les membres de votre famille.
- Ils rejoignent également votre groupe familial.
- Qu'est-ce qu'un groupe familial ?
	- o Un groupe familial connecte des personnes via Microsoft 365 Famille et ses fonctionnalités. Vous pouvez utiliser différents rôles dans le groupe familial afin qu'il soit adapté à votre dynamique de famille.
- Organisateur familial
	- o Les organisateurs peuvent ajouter ou supprimer des membres, gérer les autorisations et les limites, et afficher les détails du rapport d'activité. Il peut s'agir de n'importe qui, mais il s'agit généralement d'un parent ou d'un tuteur.
- Membre de la famille
	- o Des membres sont de tout âge et partagent des informations avec les organisateurs. Des membres au-dessus d'un certain âge peuvent partager des fonctionnalités dans leurs paramètres avec les organisateurs ou les désactiver.
- Partage d'abonnement
	- o Si vous invitez quelqu'un pour partager Microsoft 365, il sera un membre qui ne disposera pas de fonctions de sécurité, et ne bénéficiera que des avantages de l'abonnement partagé.

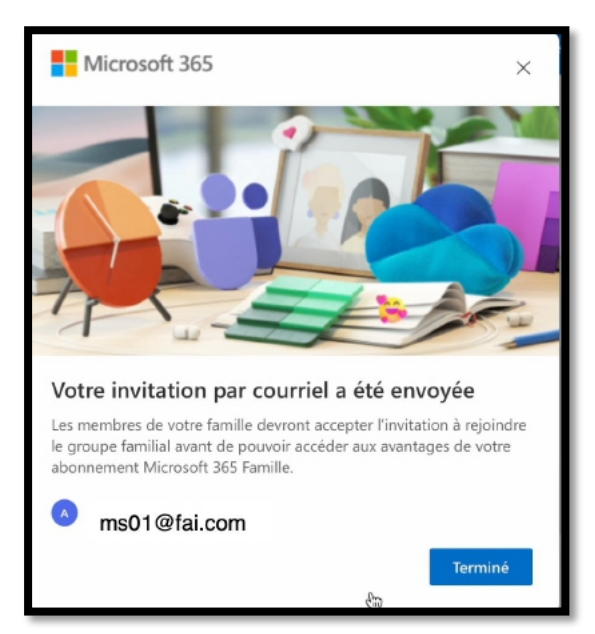

*L'invitation est partie.*

#### **VUE DU PARTAGE.**

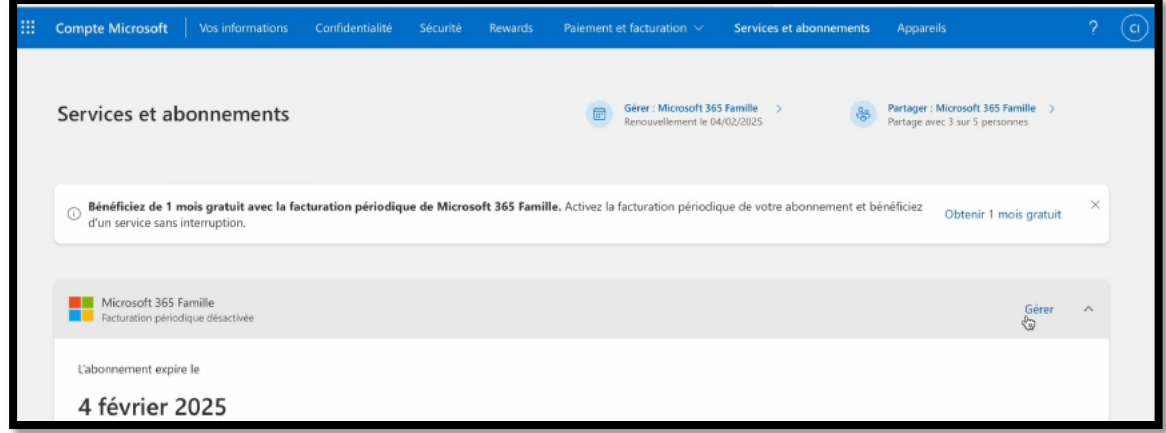

Pour voir le détail du partage de l'abonnement je clique sur Gérer.

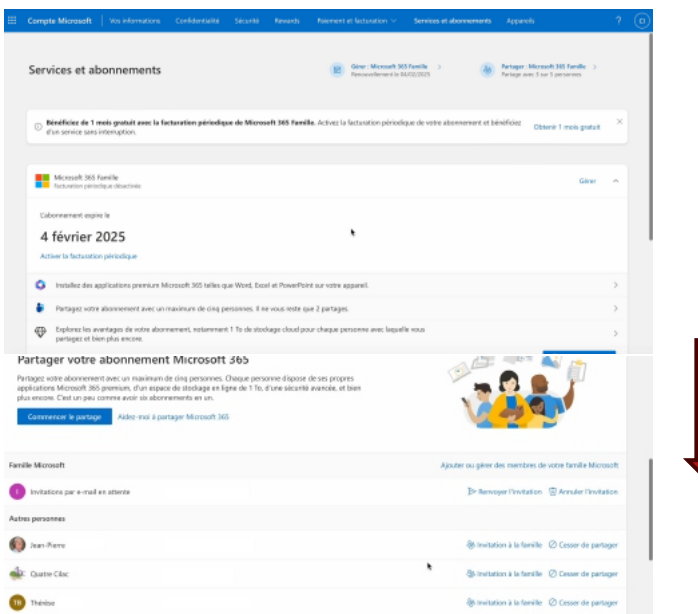

Il faut descendre sur la page qui s'affiche pour avoir le détail du partage de l'abonnement à Microsoft 365 Famille (voir page suivante).

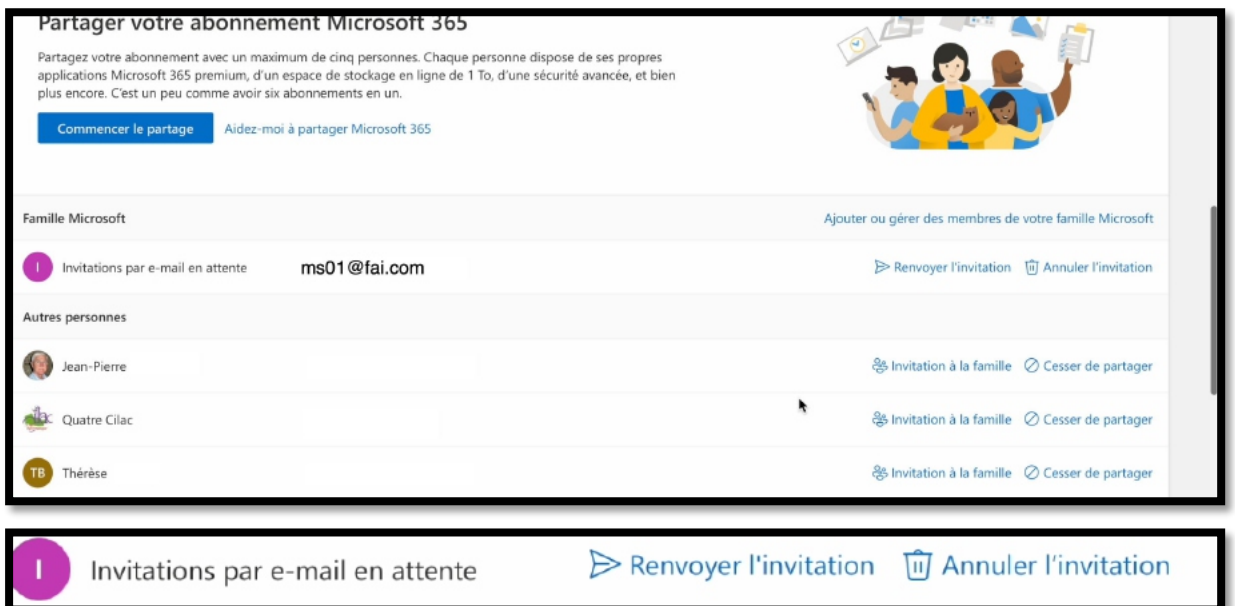

*L'invitation est en attente d'acceptation.*

Ø Il est possible de renvoyer l'invitation ou d'annuler cette dernière.

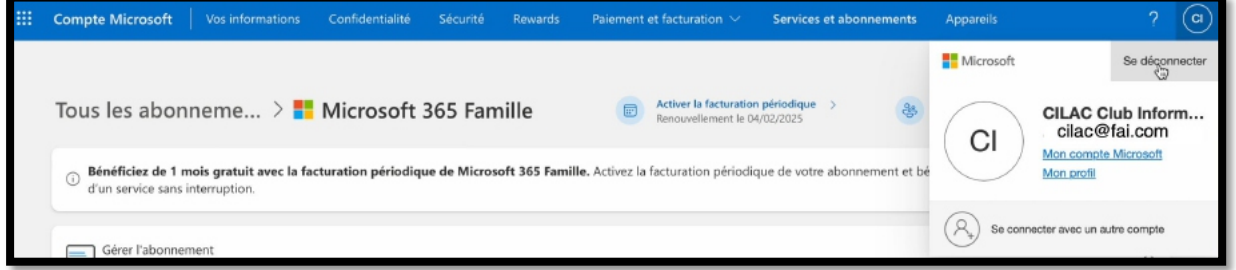

## **RÉCEPTION DU MESSAGE PAR L'INVITÉ ET ACCEPTATION DU PARTAGE.**

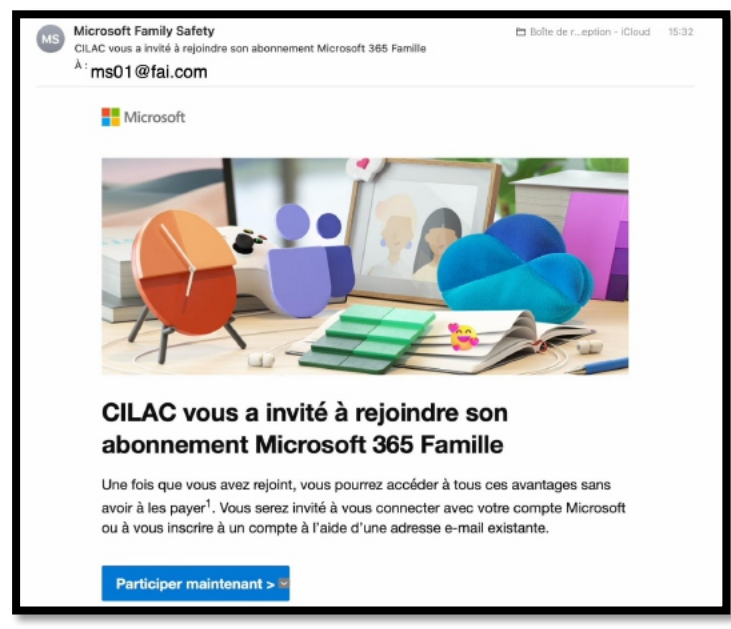

*L'invité au partage a reçu l'invitation, il clique sur Participer maintenant.*

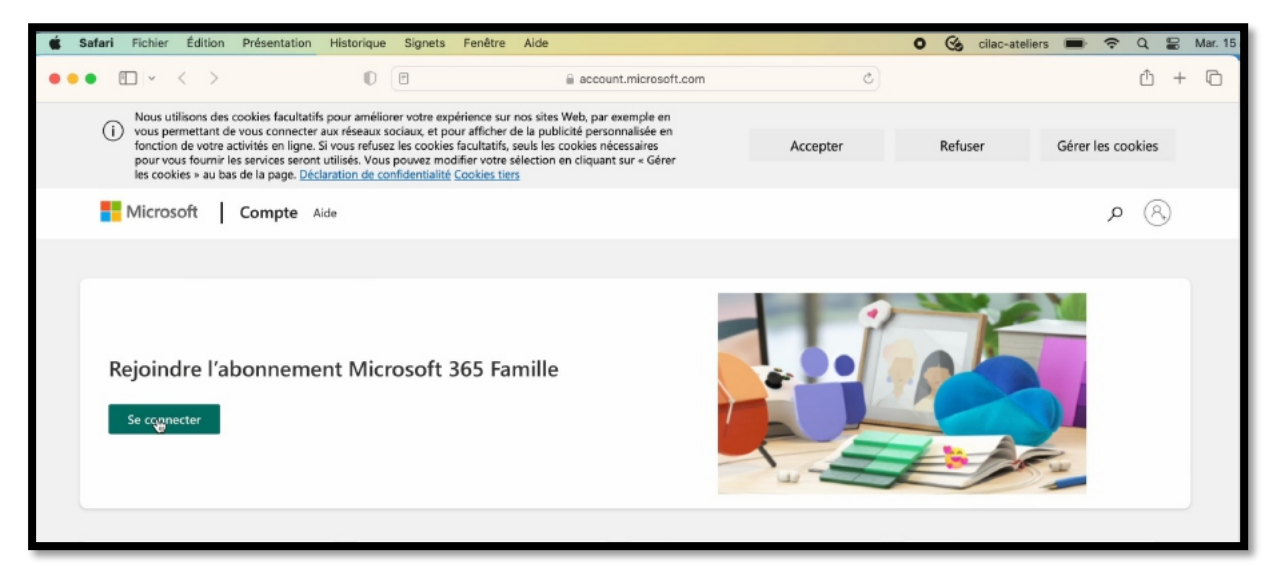

L'invité au partage de l'abonnement à Microsoft 365 Famille clique sur **Se connecter**.

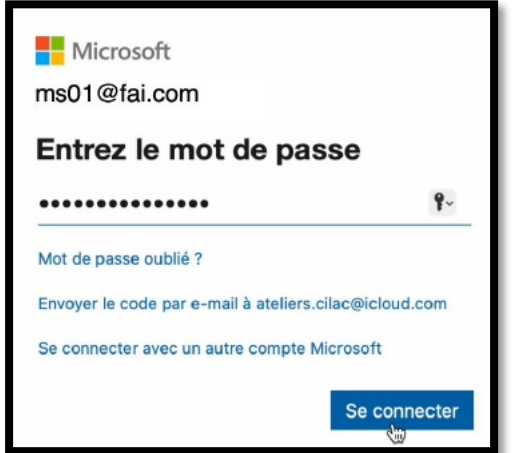

Saisie du mot de passe du compte de l'invité.

**NB** : au cas où l'invité n'aurait pas de compte Microsoft, il sera invité à créer son compte.

## **INSTALLATION DE MICROSOFT 365 SUR LE MAC DE L'INVITÉ.**

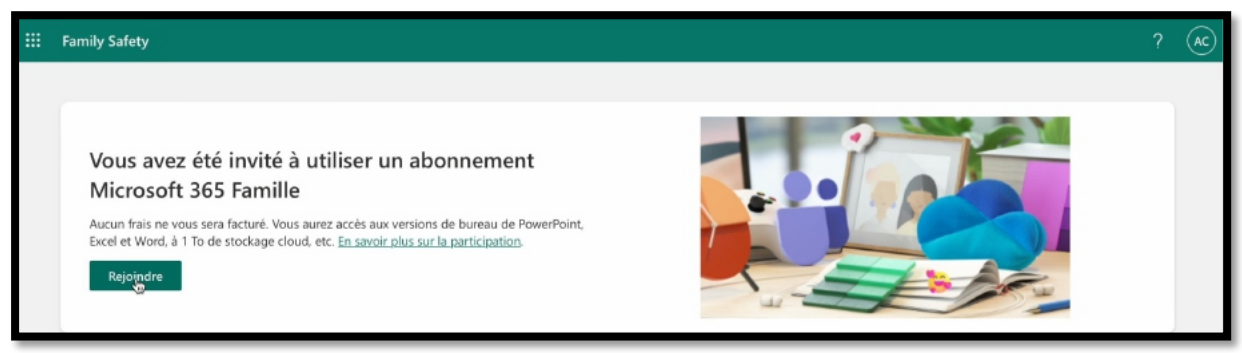

*L'invité clique sur Rejoindre.*

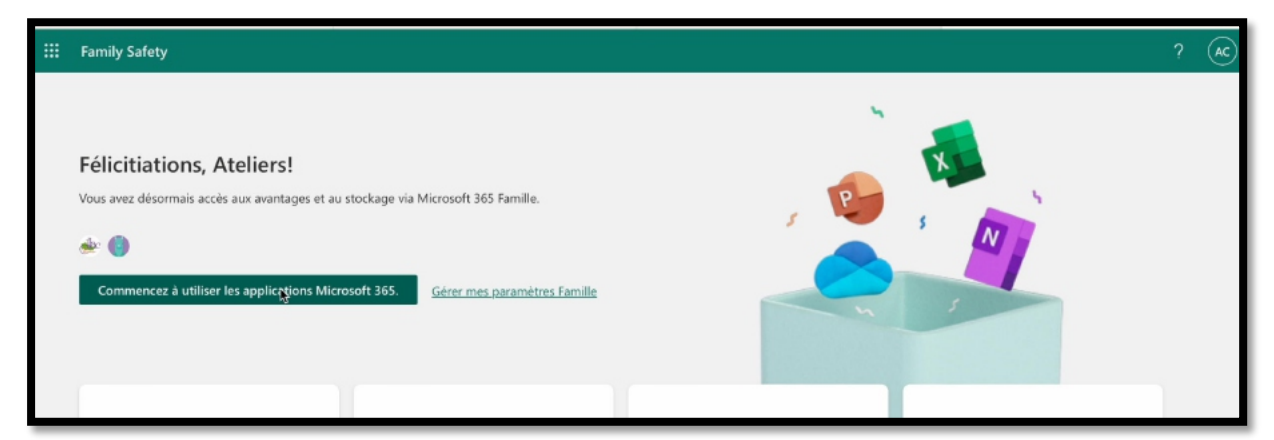

L'invité clique ensuite sur **commencer à utiliser les applications Microsoft 365**.

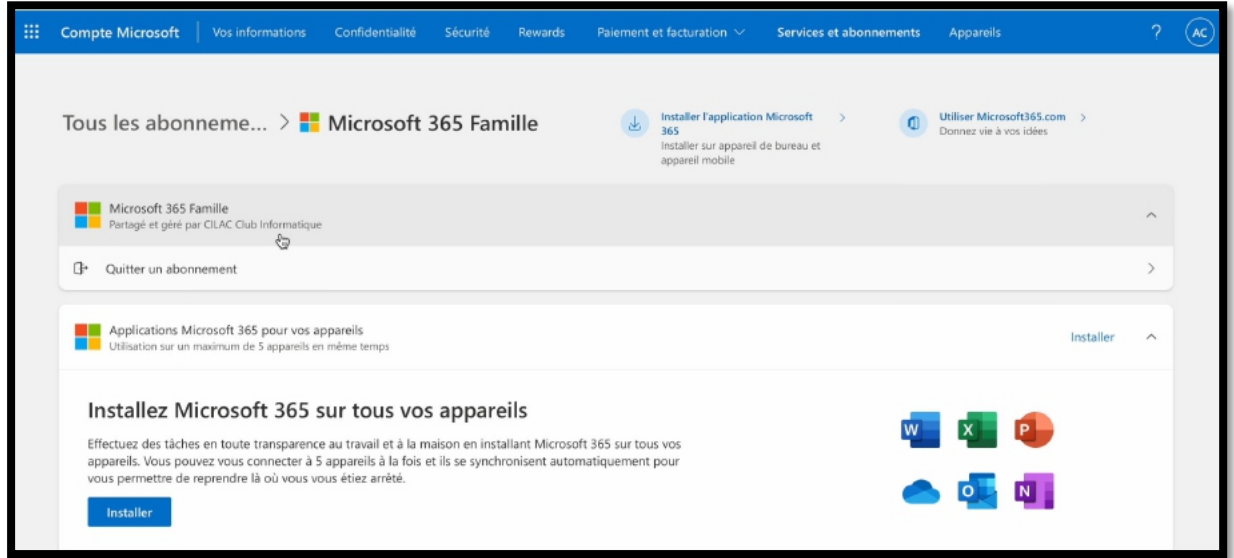

L'invité clique ensuite sur **Installer**.

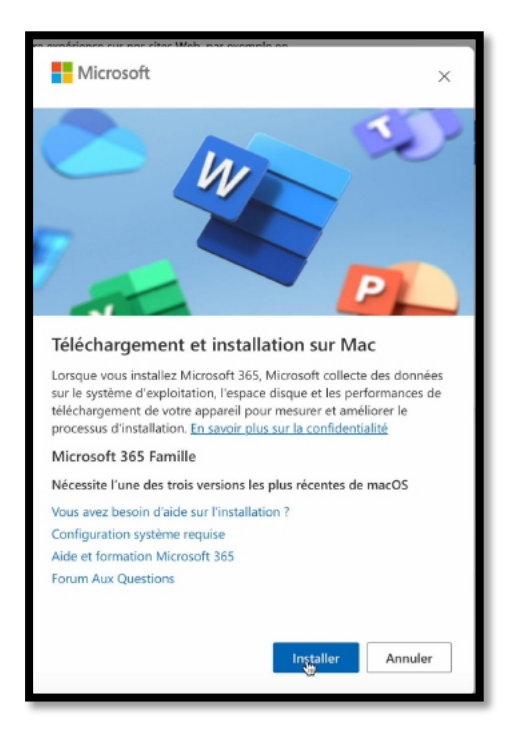

#### L'invité clique à nouveau sur **Installer.**

Téléchargement et installation sur Mac.

• Lorsque vous installez Microsoft 365, Microsoft collecte des données sur le système d'exploitation, l'espace disque et les performances de téléchargement de votre appareil pour mesurer et améliorer le processus d'installation. En savoir plus sur la confidentialité

• Microsoft 365 Famille oNécessite l'une des trois versions les plus récentes de macOS

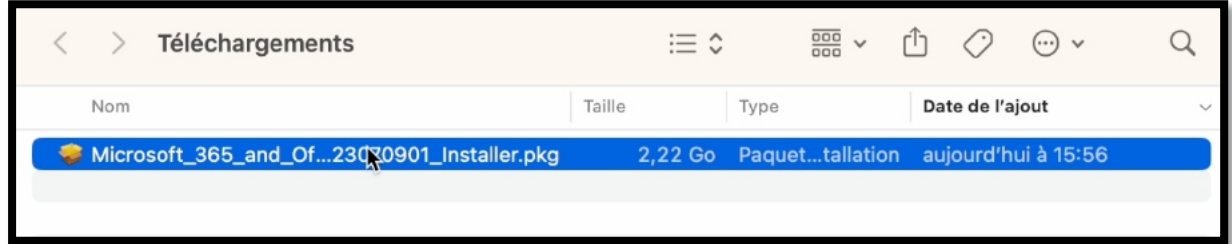

Le package Microsoft Office est dans le dossier téléchargement ; un double-clic pour lancer le processus d'installation.

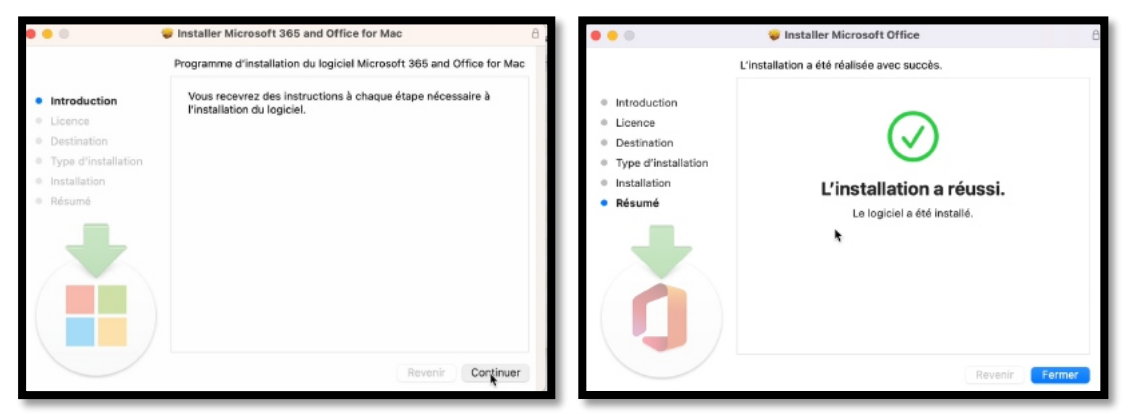

*L'installation ne pose pas de problème particulier.*

#### **DÉCONNEXION DU COMPTE MICROSOFT PAR L'INVITÉ.**

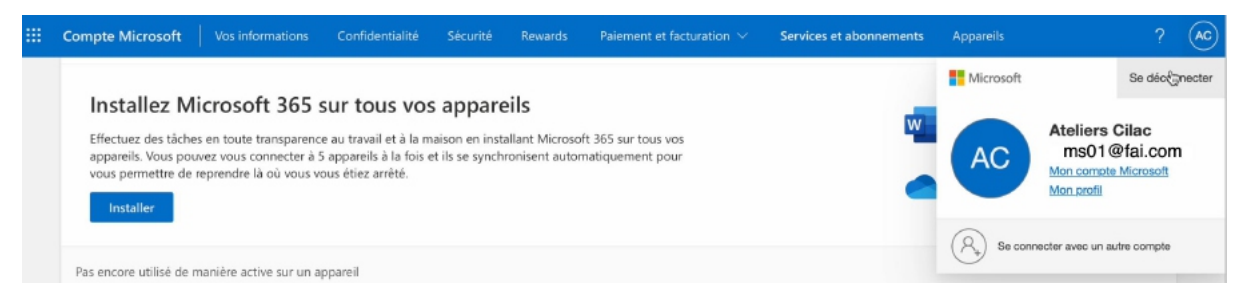

L'invité clique sur se déconnecter.

#### Partager Microsoft 365

## **LES APPLICATIONS OFFICE ONT ÉTÉ INSTALLÉES SUR LE MAC DE L'INVITÉ.**

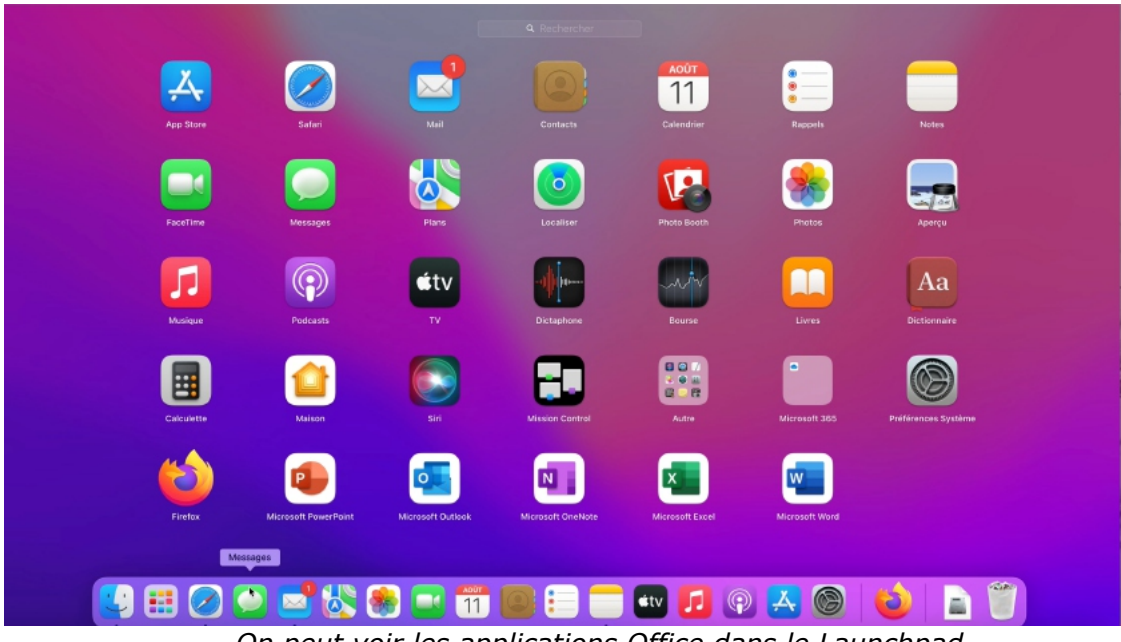

*On peut voir les applications Office dans le Launchpad.*

## **CRÉATION D'UN DOSSIER DANS LE LAUNCHPAD.**

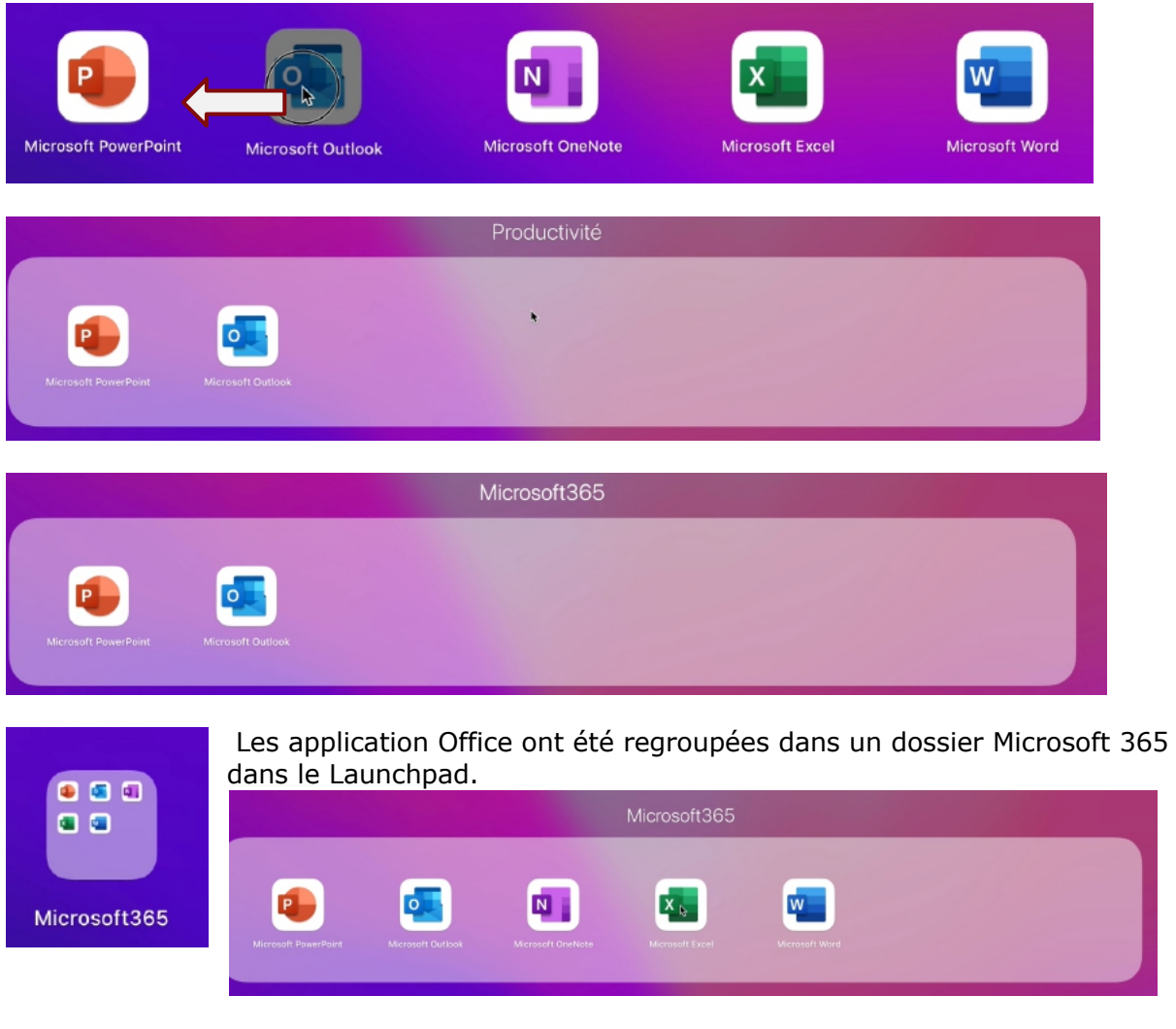

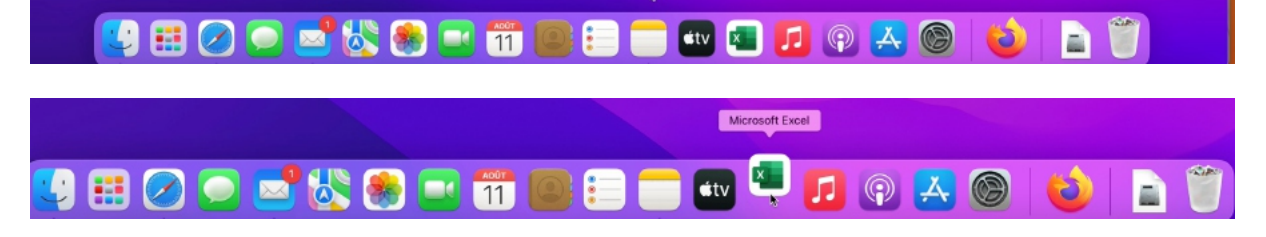

*On pourra aussi placer les applications Office dans le Dock.*

**PREMIER LANCEMENT D'UNE APPLICATION OFFICE.**

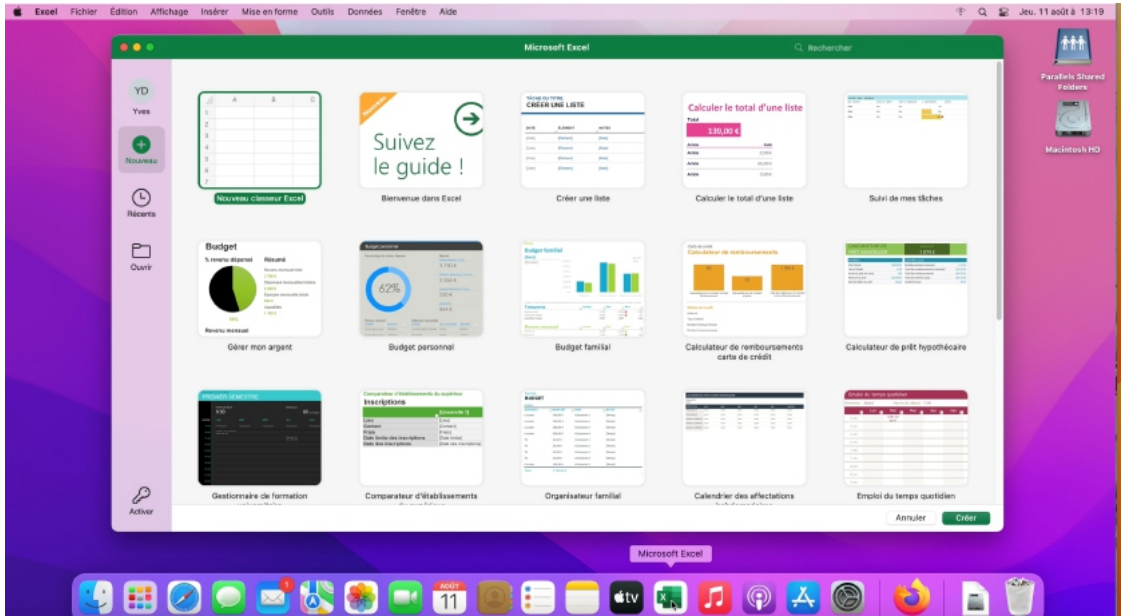

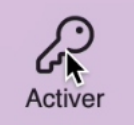

Ici lancement de l'application Excel. Sur la page d'accueil on peut voir dans le panneau de gauche, en bas, qu'il faudra activer Office. Cliquer sur **activer**.

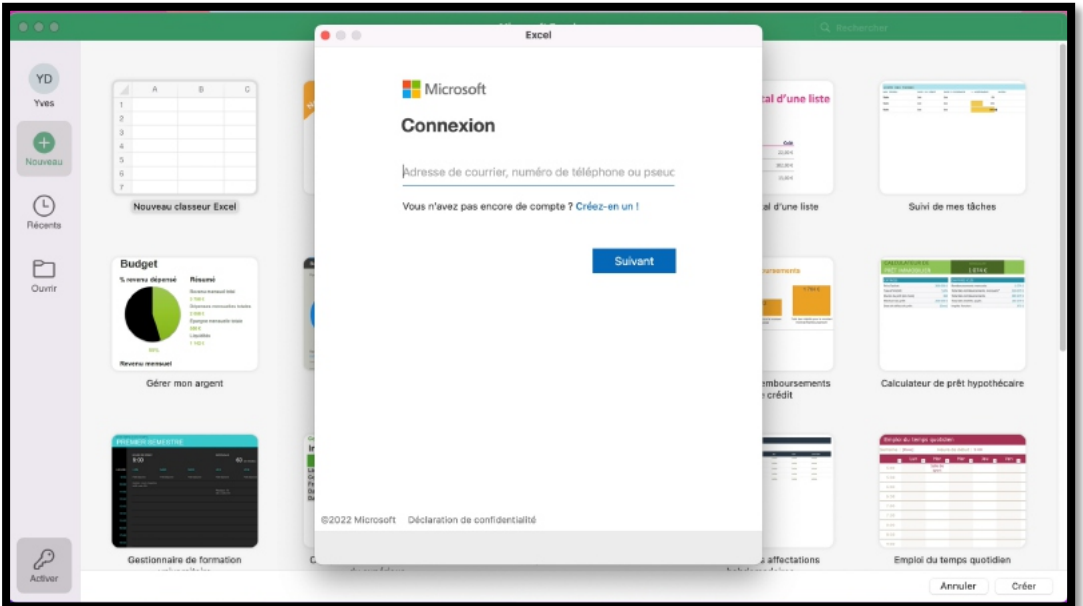

Pour activer les applications Office il faudra se connecter avec l'identifiant d'un compte Microsoft lié à un abonnement Microsoft 365. Dans notre cas il s'agira du compte ms01@fai.com et du mot de passe associé.

Partager Microsoft 365

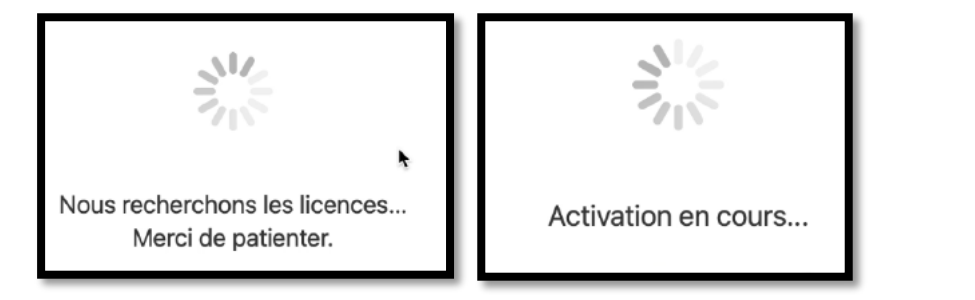

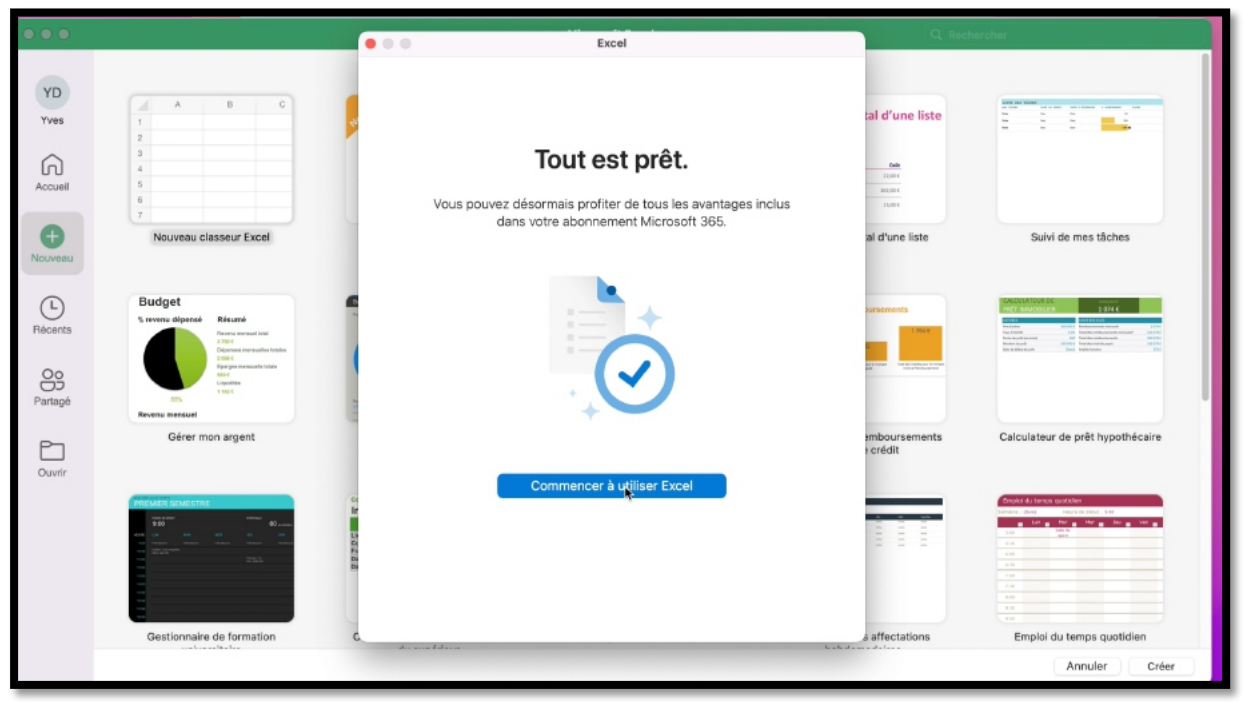

*L'application Excel a été activée, ainsi que les autres applications Office.*

## **INSTALLATION SUPPLÉMENTAIRE SUR UN AUTRE MAC DE L'INVITÉ.**

Quand on est bénéficiaire d'un partage aux applications Microsoft 365, il est possible d'installer un nombre « illimité » d'applications Office sur des appareils différents (Mac, PC, iPad, iPhone, appareil Androïd), mais limité à 5 utilisations simultanées.

Le contrôle se fera d'après l'identifiant Microsoft, dans notre cas ms01@fai.com pour l'invité.

Ø Pour des questions de facilité d'écriture, nous appellerons « propriétaire »4 la personne qui partage son abonnement et le bénéficiaire de ce partage sera appelé invité, et vous vous mettrez dans la peau de l'invité.

#### **CONNEXION AU COMPTE MICROSOFT PAR L'INVITÉ.**

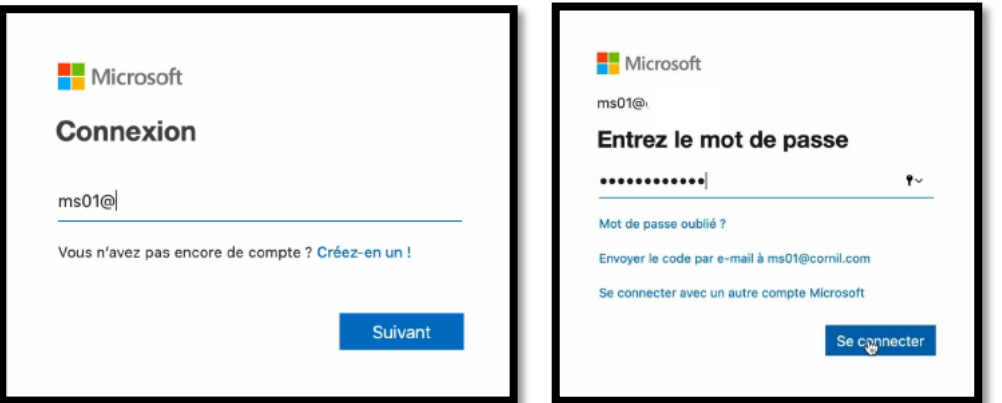

Connectez-vous à votre compte Microsoft et entrez votre identifiant et le mot de passe associé (maintenant c'est vous l'invité).

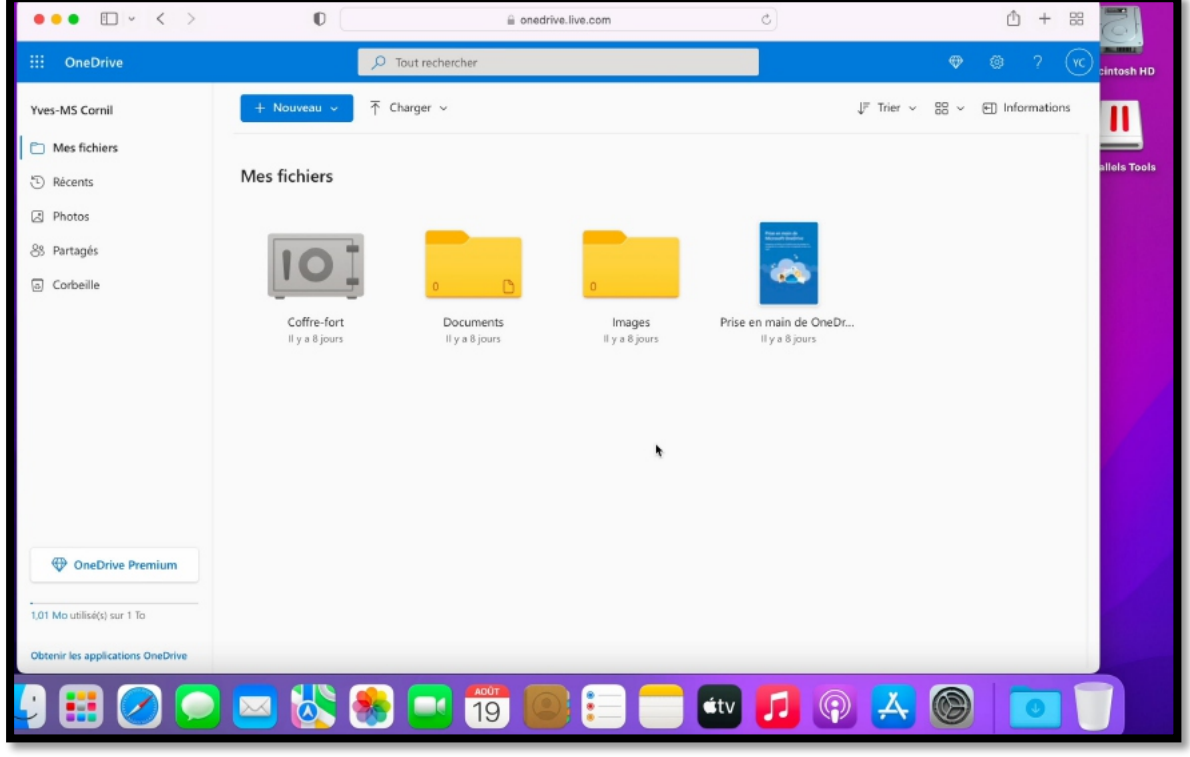

<sup>4</sup> On n'est pas propriétaire d'un logiciel, on a un droit d'utilisation.

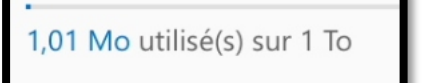

Vous bénéficiez d'un stockage OneDrive de 1 To grâce au partage de Microsoft 365.

#### **ACCÈS AUX INFORMATIONS DU COMPTE MICROSOFT PAR L'INVITÉ.**

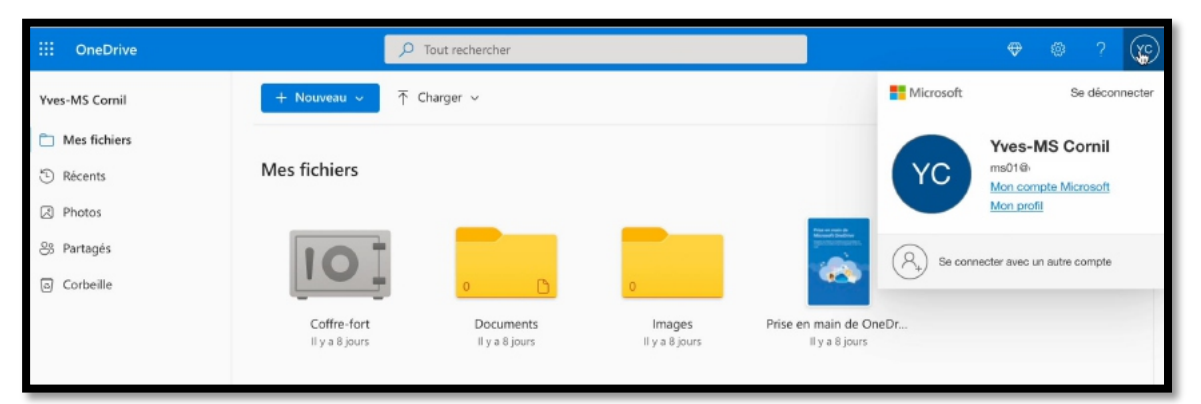

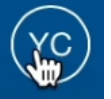

Pour accéder à votre compte (en tant que participant à un partage) cliquez sur l'icône contenant vos initiales, dans le bandeau bleu, en haut à droite, puis cliquez sur **Mon compte Microsoft**.

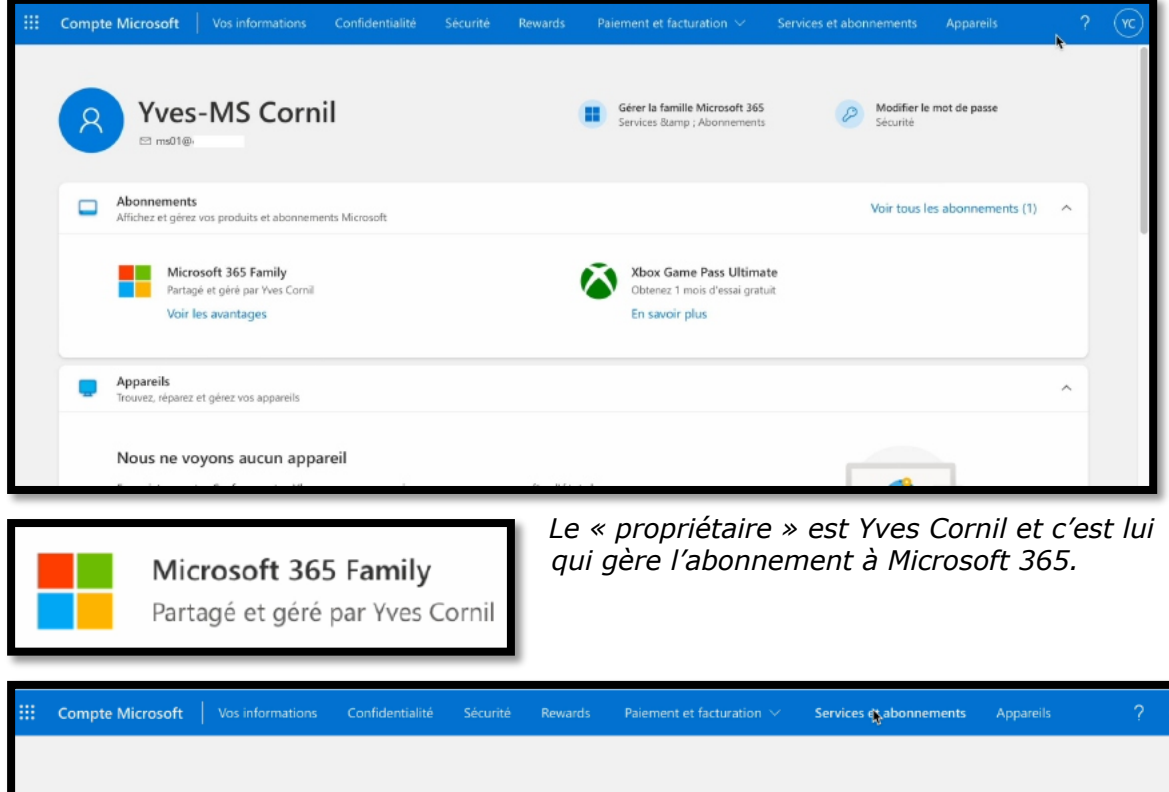

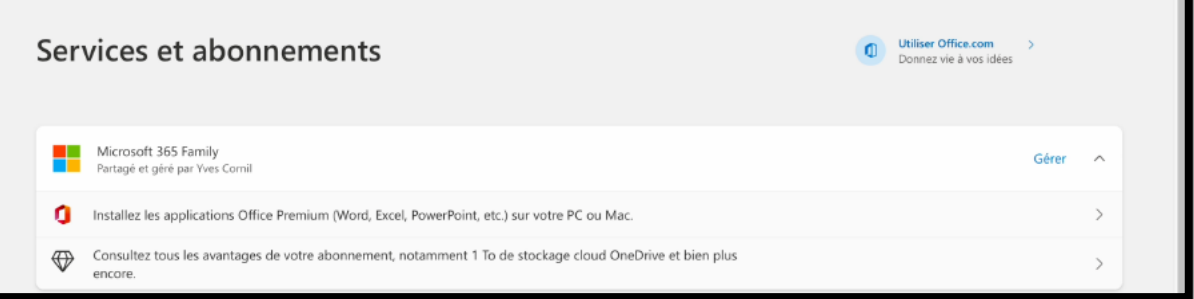

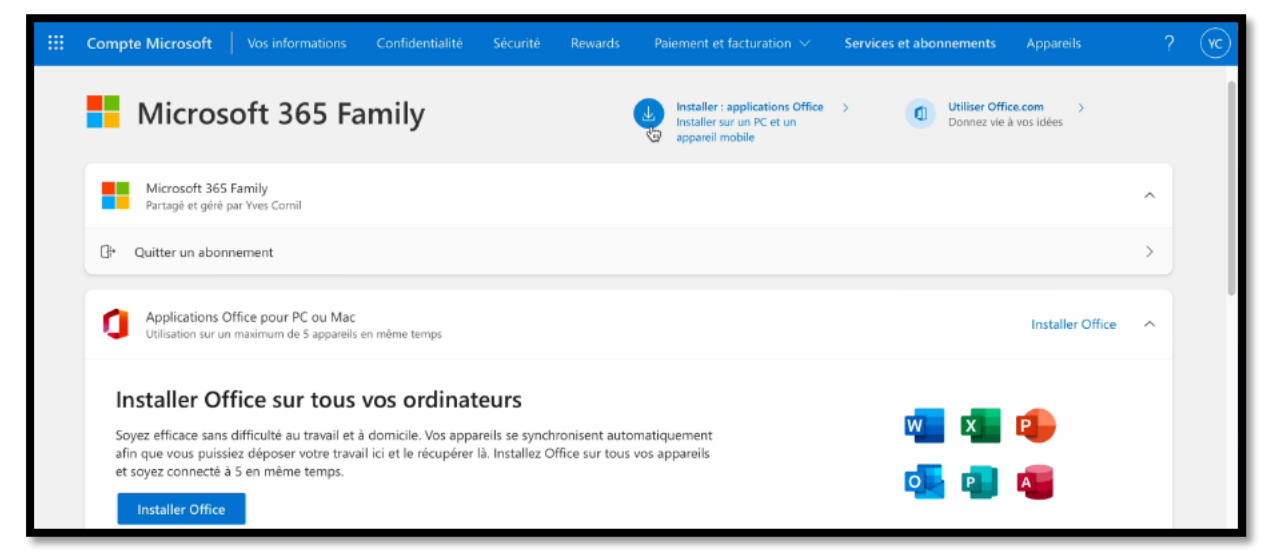

*Pour installer Office, cliquez sur un des liens Installer Office.*

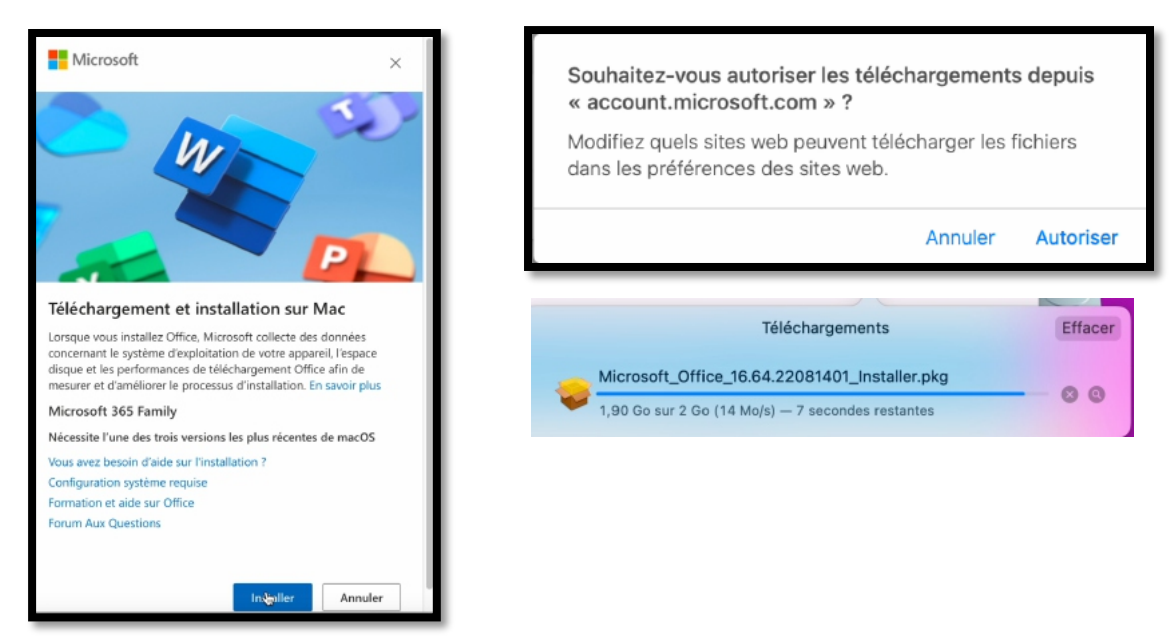

Cliquez sur **Installer** puis **autoriser** ; le téléchargement commence. L'installation sera faite ensuite depuis le package.

#### **DÉCONNEXION.**

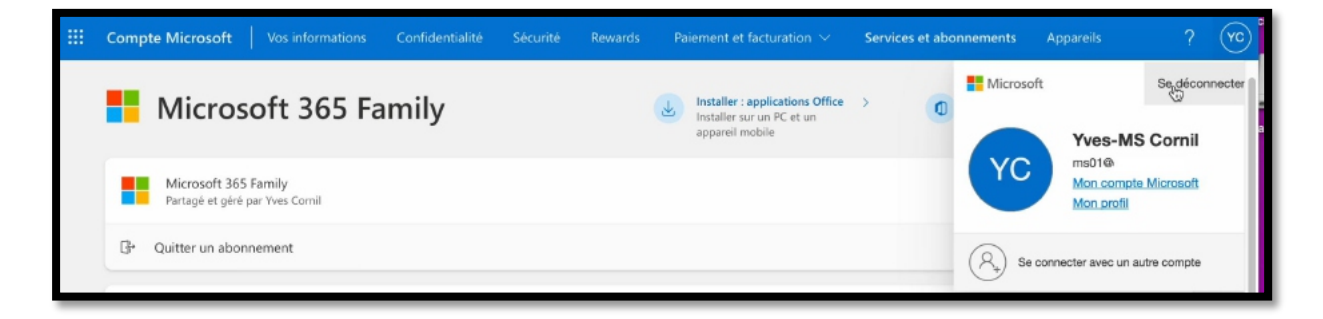

## **VALIDATION D'UN ACHAT SUR LE COMPTE DU « PROPRIÉTAIRE ».**

*Cette procédure est valable pour un premier achat et pour la prolongation d'un abonnement.*

#### **RAPPEL.**

L'achat d'une licence d'utilisation consiste à la fourniture d'une clé de produit de 25 caractères ; dans notre cas il s'agit de l'achat d'une boîte qui contient la clé d'installation.

La clé est au dos de la carte.

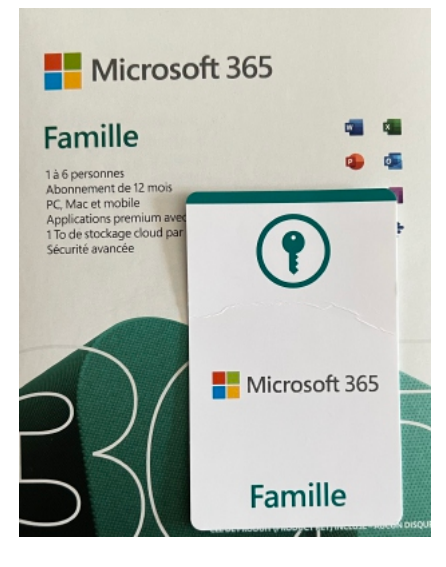

## **PROCÉDURE D'INSTALLATION.**

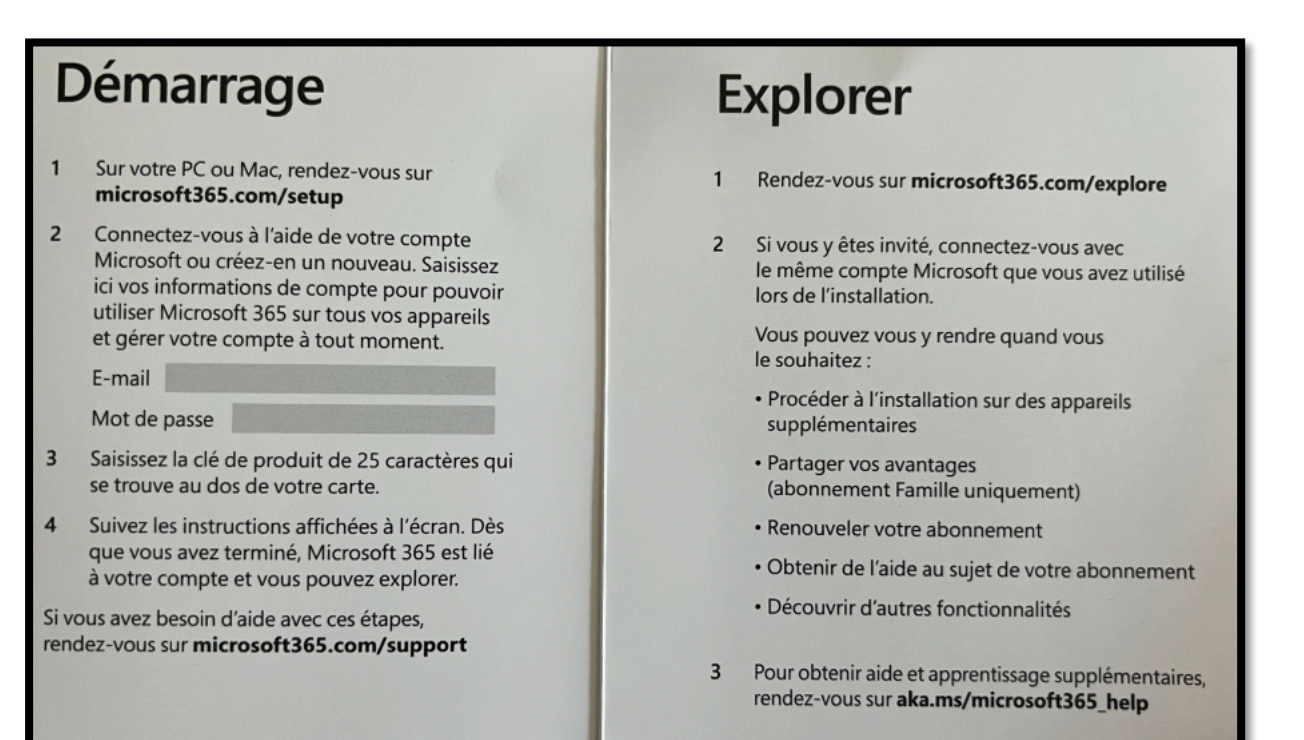

#### **CONNEXION À HTTPS://MICROSOFT365.COM/SETUP.**

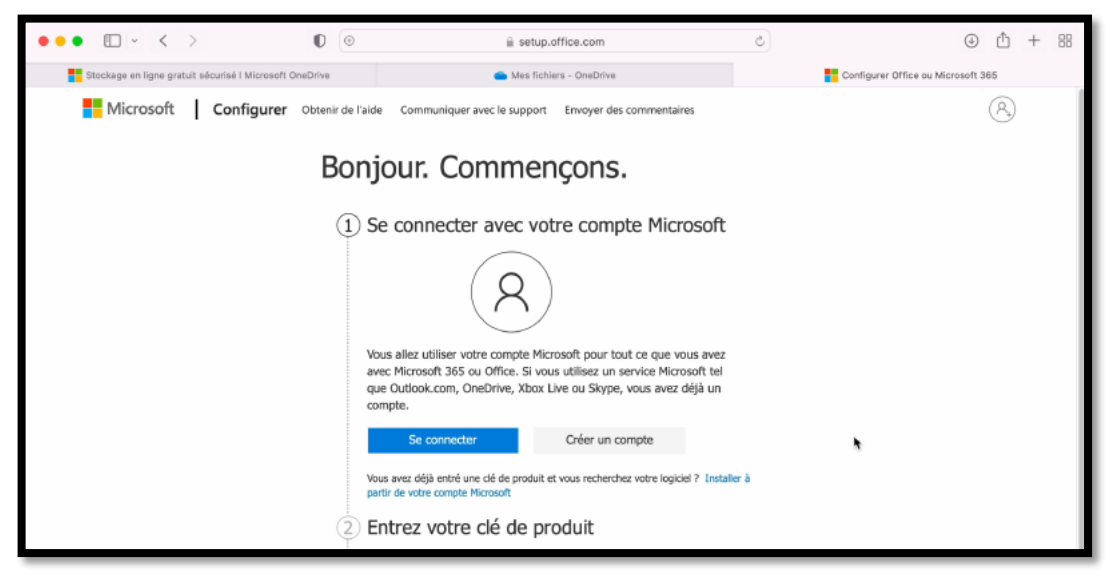

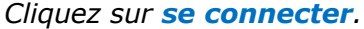

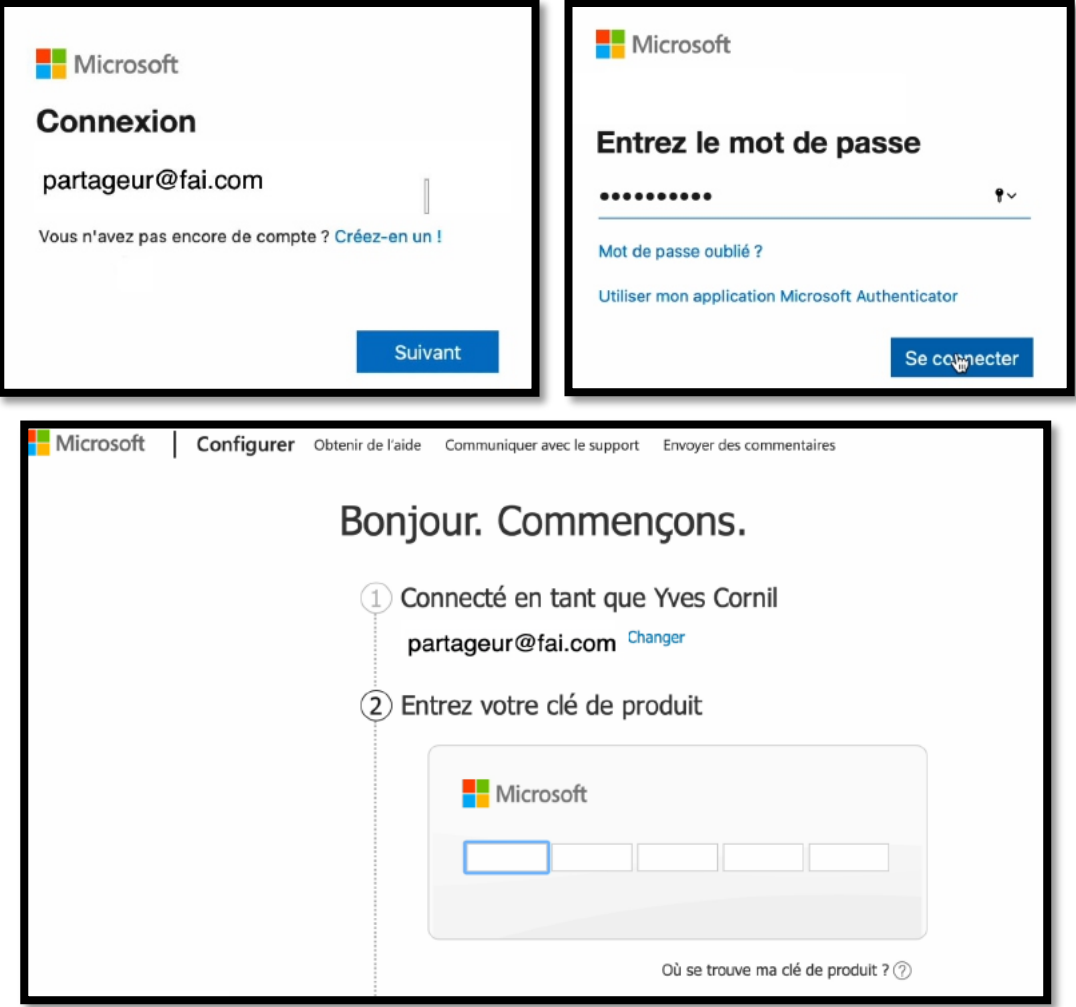

*Entrez le code produit d'Office.*

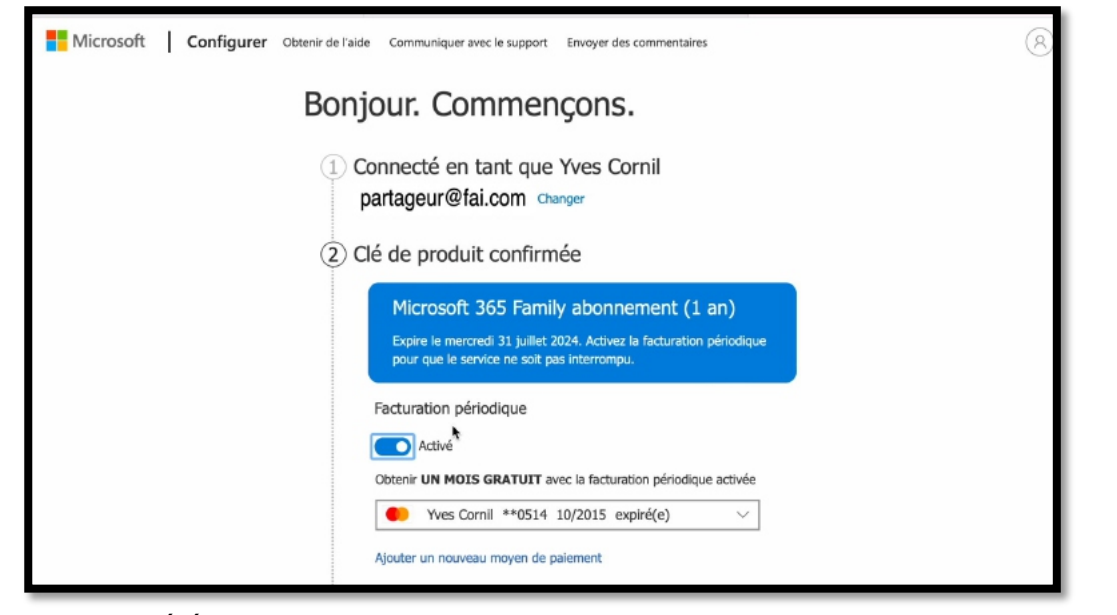

*L'achat ayant été fait en dehors de Microsoft, désactivez la facturation périodique.*

Facturation périodique **O** Désactivé

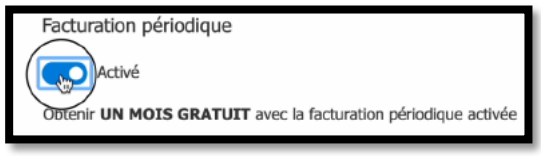

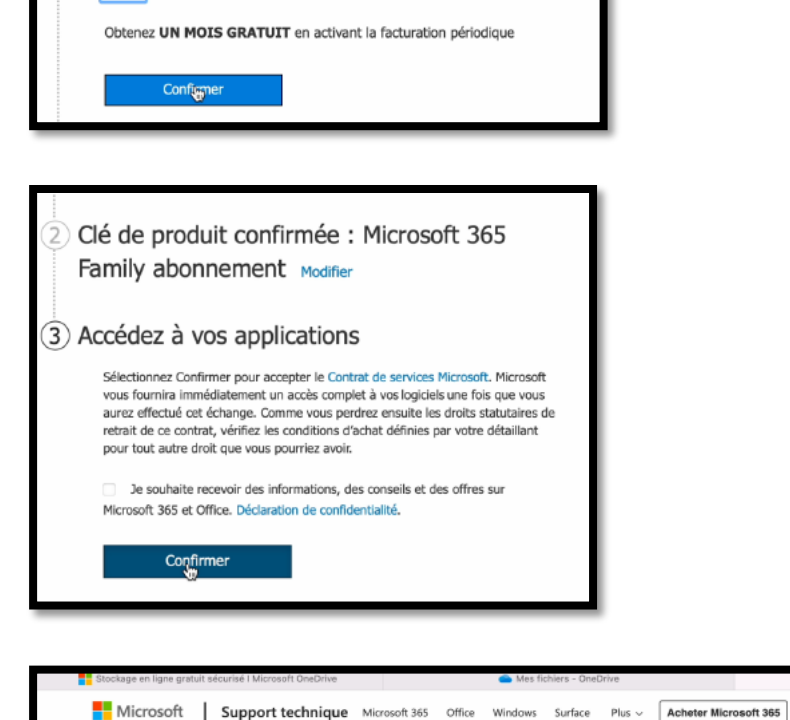

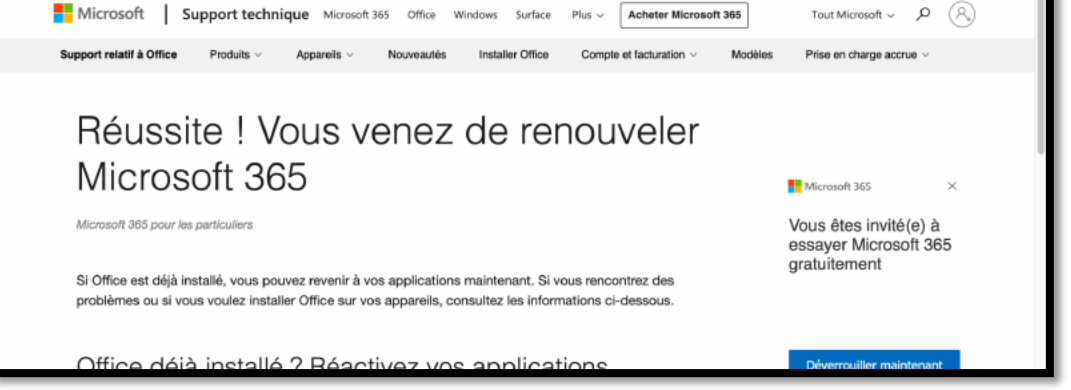

*C'est tout bon.*

#### **VUE DE L'ABONNEMENT.**

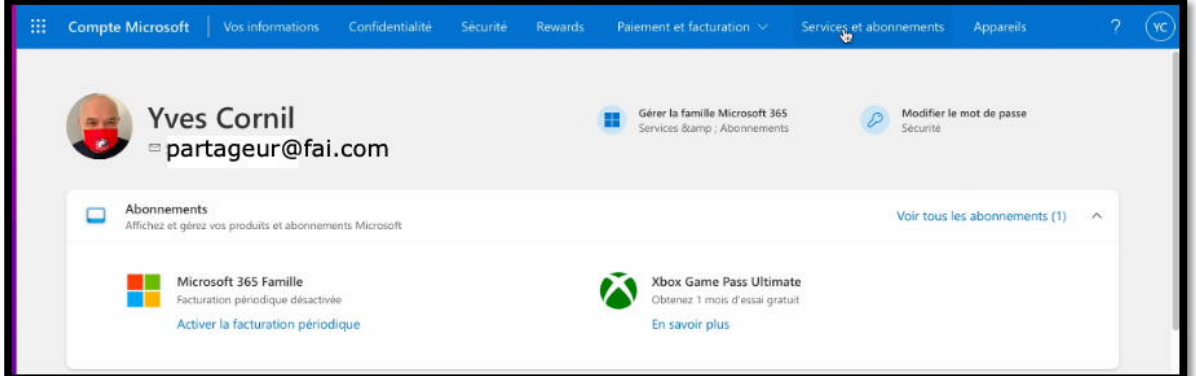

#### *Cliquez sur services et abonnements.*

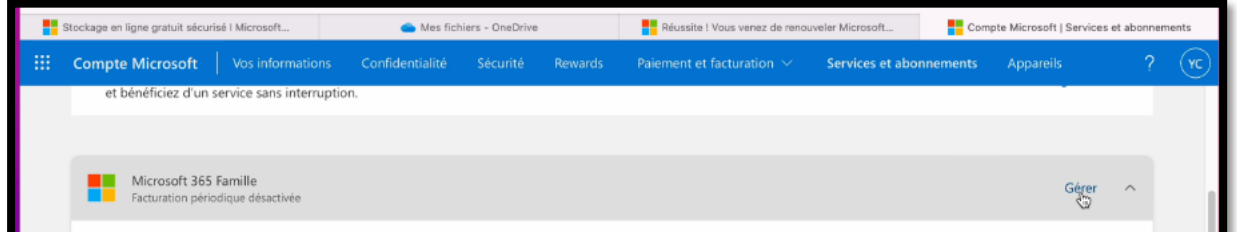

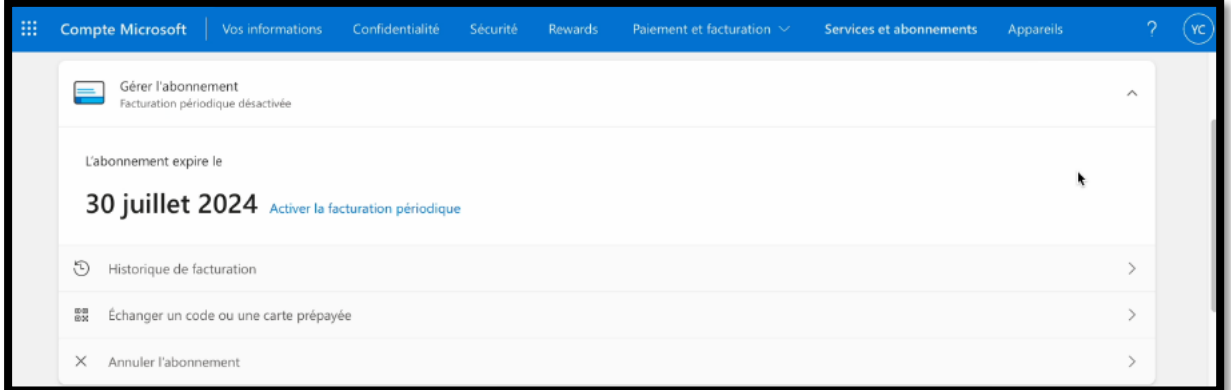

#### *L'abonnement de partageur@fai.com a été prolongé d'un an.*

#### **VUE DES PARTAGES DE L'ABONNEMENT À MICROSOFT 365.**

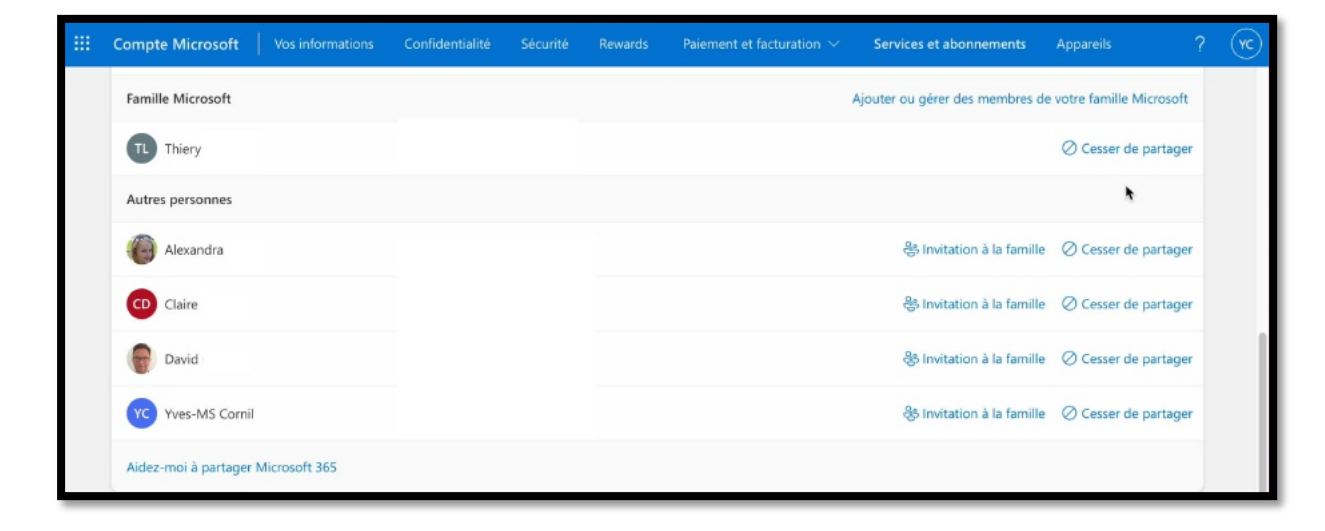

#### **ACCÈS AU ONEDRIVE.**

 $\ddot{\bm{x}}$ 

C

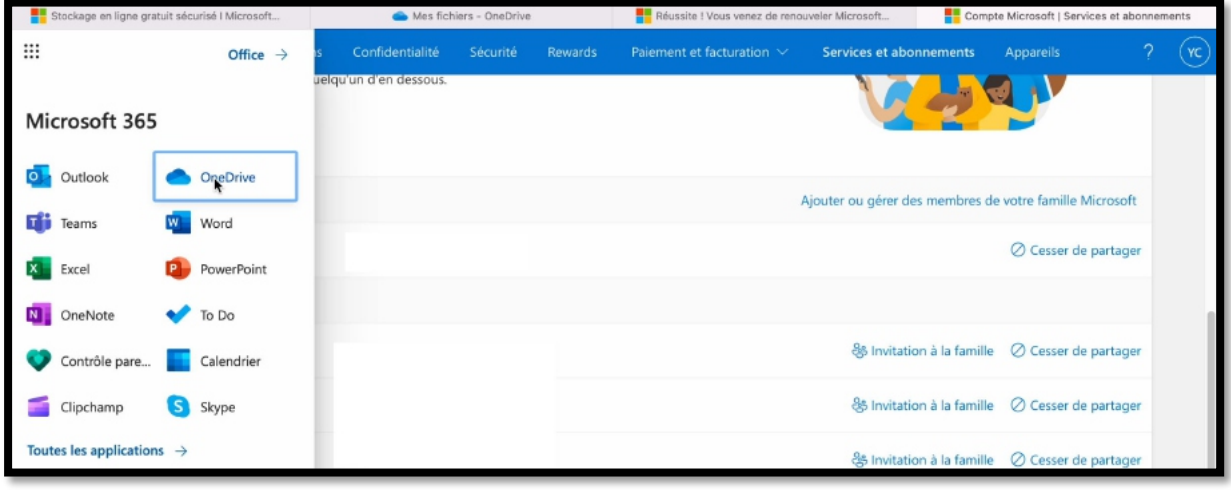

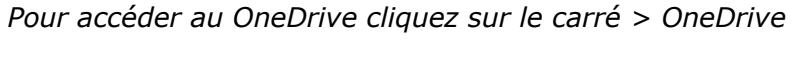

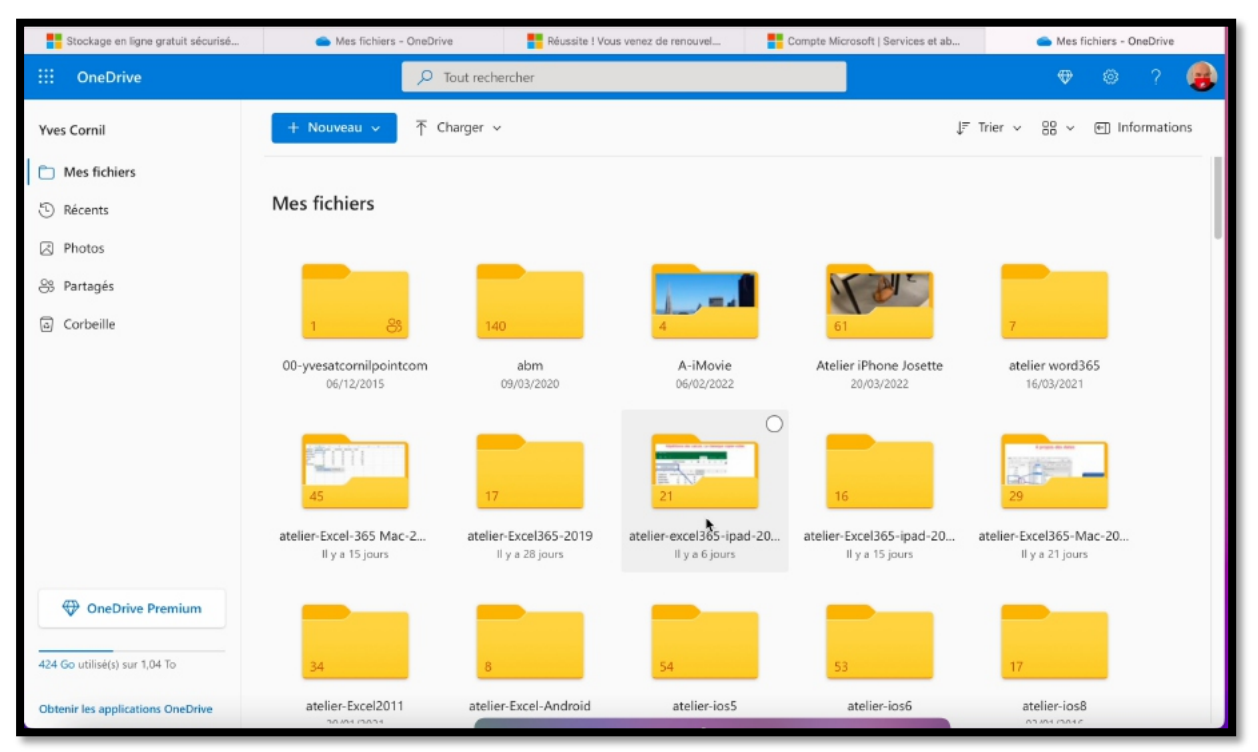

*Vue du OneDrive.*

## **ARRÊT DU PARTAGE D'UN ABONNEMENT À MICROSOFT 365.**

*L'arrêt du partage peut être à l'initiative de l'invité ou du partageur.*

## **ARRÊT À L'INITIATIVE DU PARTAGEUR.**

Gérer la famille Microsoft 365

Services &ampmyAbonnements

⊞

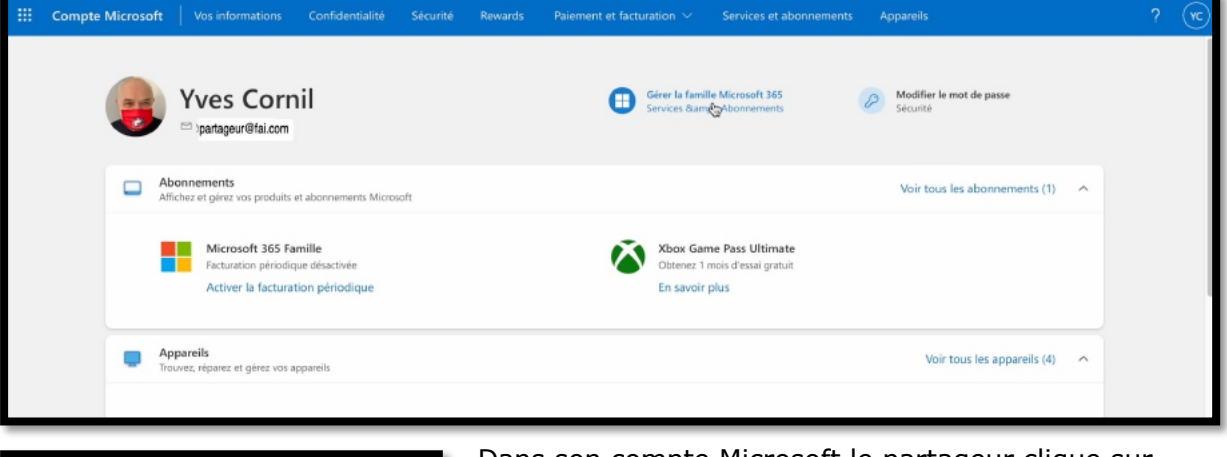

#### Dans son compte Microsoft le partageur clique sur **gérer la famille Microsoft**.

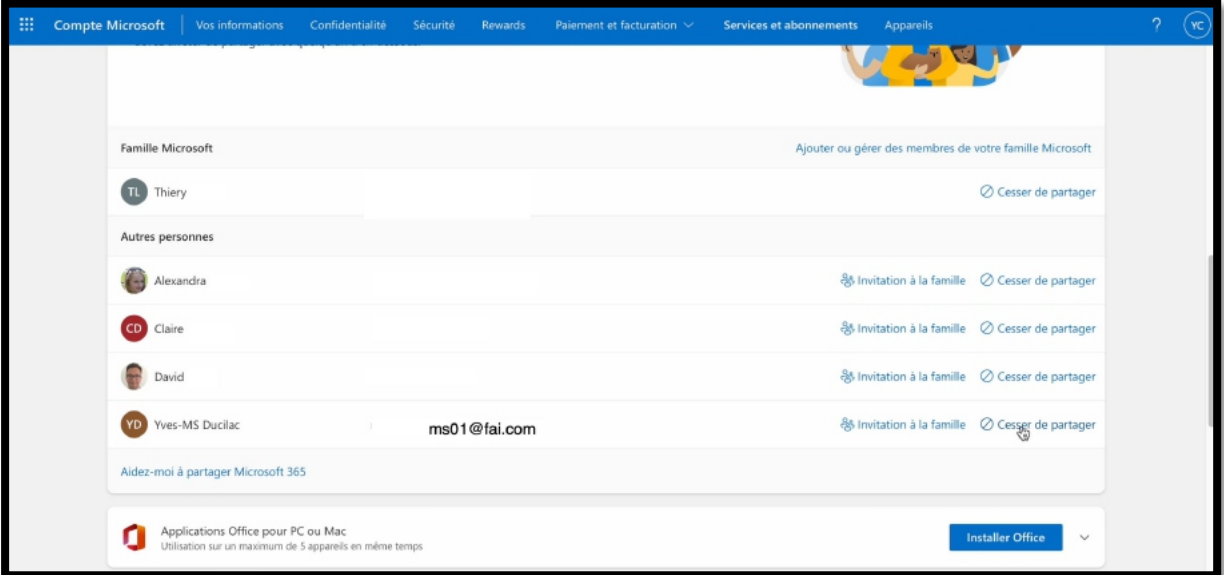

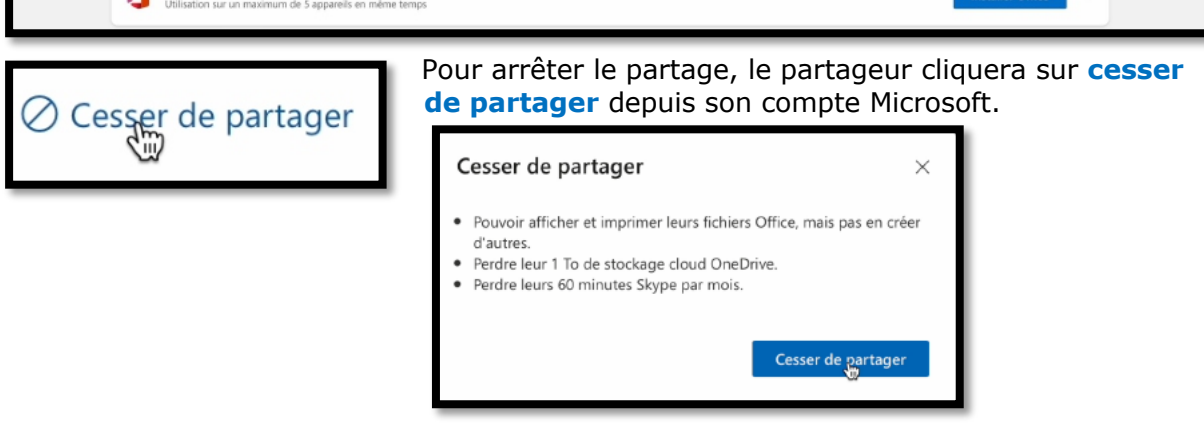

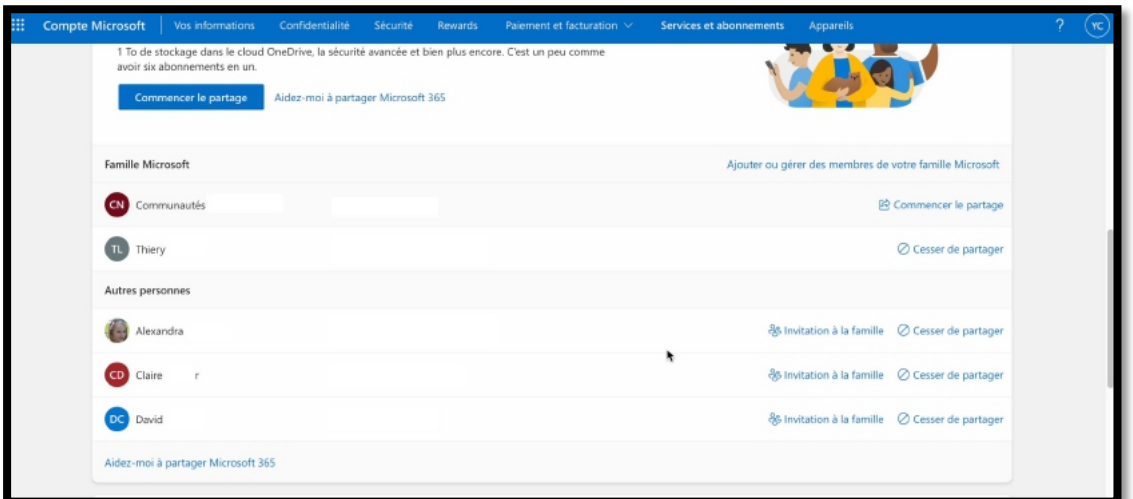

#### *MS01 n'est plus dans la liste.*

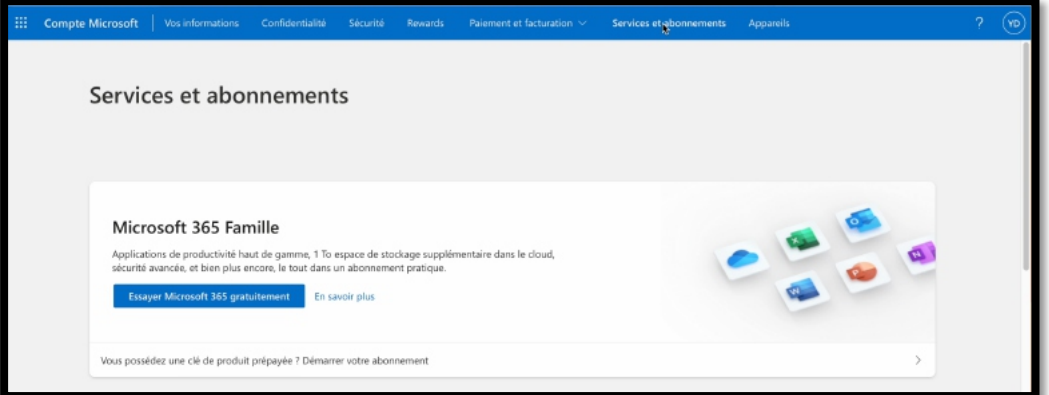

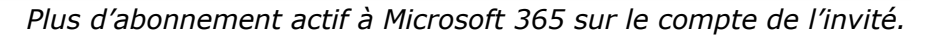

## **MESSAGE REÇU PAR LE TITULAIRE DU COMPTE PARTAGÉ.**

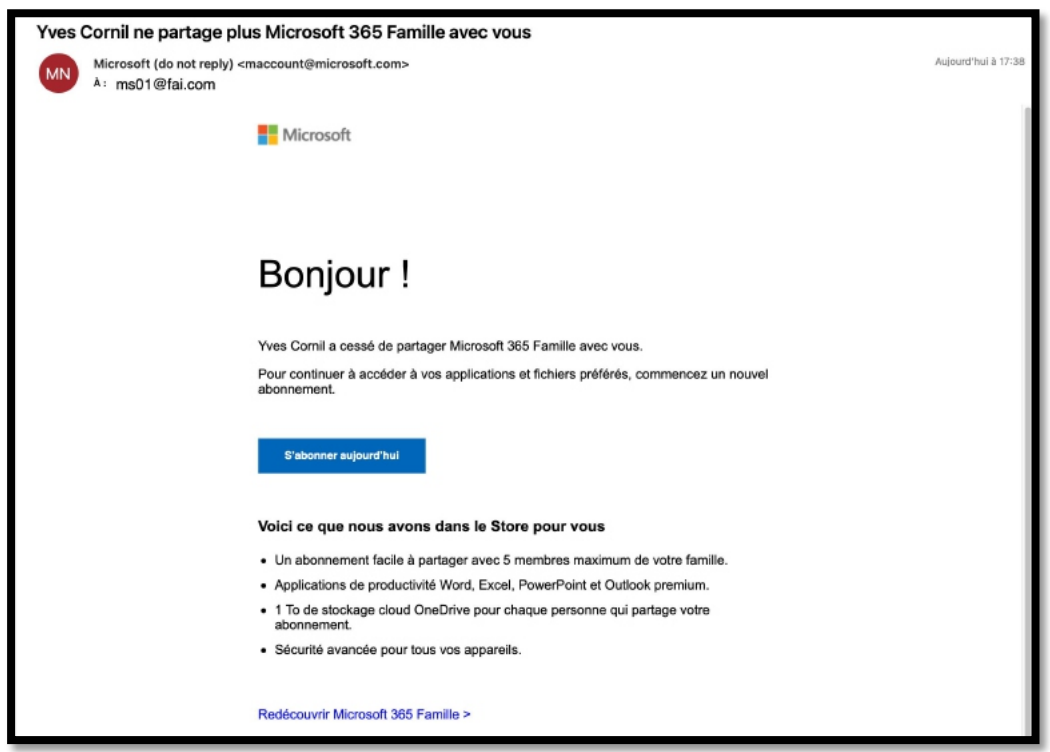

## **ARRÊT À L'INITIATIVE DE L'INVITÉ.**

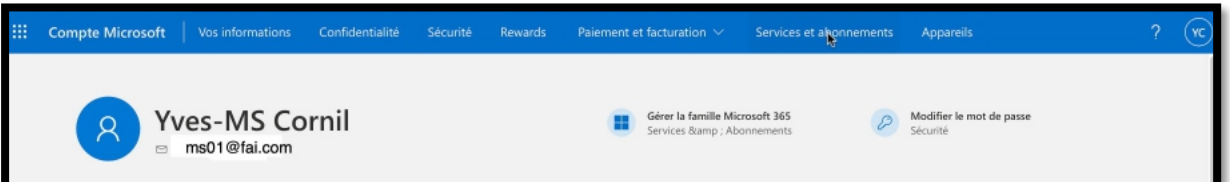

*Cliquez sur service et abonnements.*

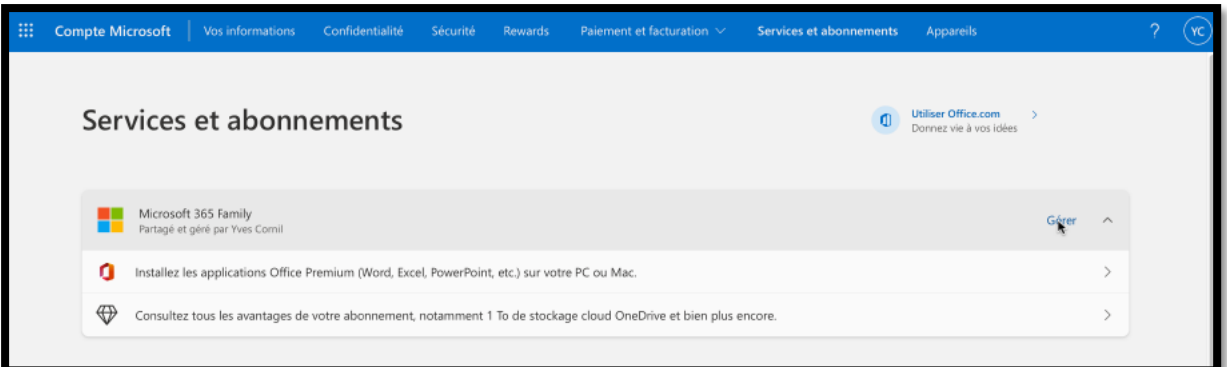

*Puis sur gérer.*

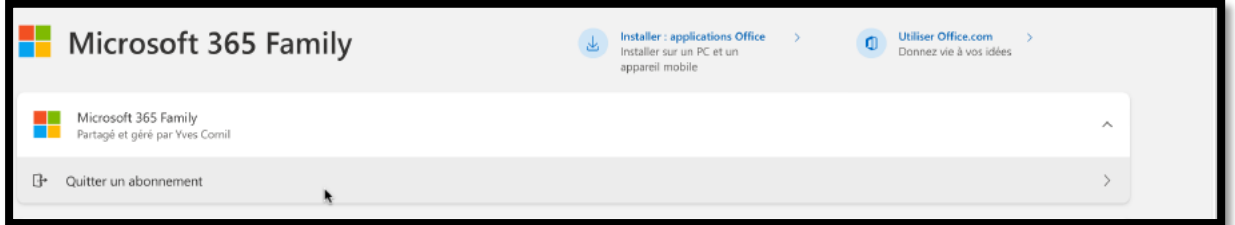

*Puis sur quitter un abonnement.*

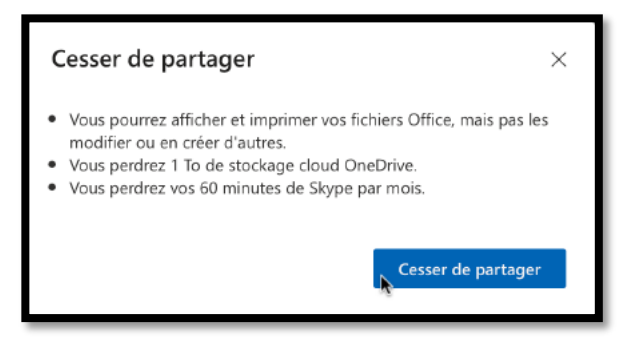

*Attention à la perte des avantages.*

## **UN DÉLAI DE GRÂCE EST ACCORDÉ AVANT LA SUPPRESSION DU ONEDRIVE.**

- Ø Les fichiers Office ne seront plus modifiables, mais ils pourront être lus.
- Ø L'utilisateur « ancien invité » ne pourra plus modifier le contenu de son OneDrive.
- Ø Le OneDrive ne sera supprimé qu'après un « certain temps », de l'ordre de plusieurs semaines.
	- o Des messages seront envoyés à l'utilisateur concernant le statut de son OneDrive.
- Ø Si l'ancien invité reçoit une nouvelle invitation, avant la suppression de son OneDrive, ce dernier récupérera son OneDrive avec son contenu.

## **SI VOUS HABITEZ DANS LA MÉTROPOLE LILLOISE (MEL).**

Le club informatique CILAC est une association « loi 1901 » sans but lucratif qui est hébergée par le C.C.A. de La Madeleine. Son fonctionnement est assuré par des bénévoles et par les cotisations de ses adhérents.

 $\triangleright$  La base de travail du CILAC est le Macintosh ainsi que les tablettes iPad® et smartphones iPhone® de chez Apple.

#### **Les objectifs du Cilac**.

- Réunir les personnes désirant utiliser un micro-ordinateur, une tablette, un téléphone portable, l'informatique de la vie courante pour les aider à débuter et répondre à leurs problèmes.
- Permettre aux initiés de se perfectionner, d'aborder des logiciels spécifiques et d'appréhender les nouvelles technologies du monde Apple.
- Tout cela au sein d'un club ouvert aux échanges et dans une grande convivialité.

#### **Comment est organisé le Cilac ?**

Le club CILAC est ouvert, hors vacances scolaires, le lundi, le mardi, le mercredi et le jeudi de 14h30 à 16h30.

La salle Piet Mondrian est équipée de 8 Macintosh et d'un grand téléviseur moderne pour l'initiation et le perfectionnement à l'utilisation du Mac (système d'exploitation, bureautique, photos, vidéo, partage de données, de photos et vidéos, réseaux sociaux, etc.).

On y ajoutera aussi le site Internet du club qui contient une mine d'informations très utiles.

# https://cilaclamadeleine.org

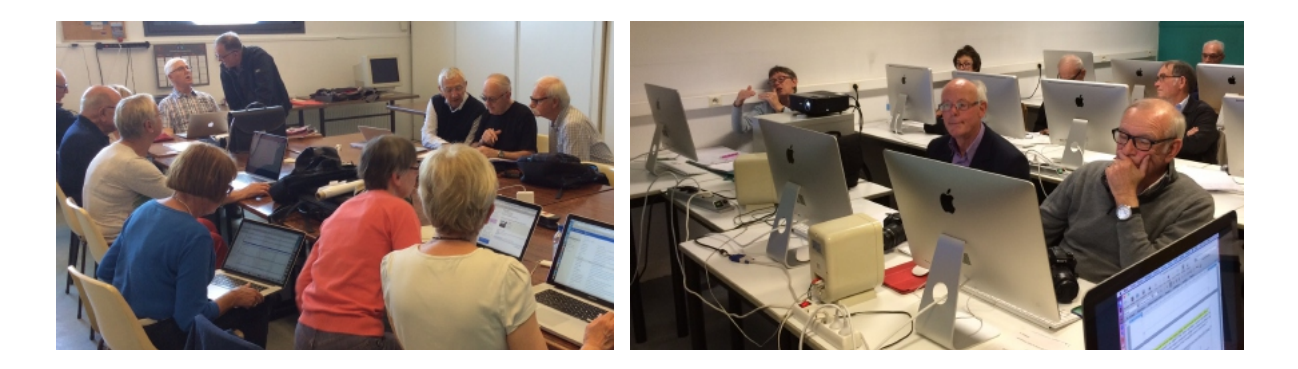

iPad et iPhone sont des marques déposées d'Apple